## **Oracle® Financial Services Revenue Management and Billing Analytics Deal Management**

Version 2.8.0.0.0

### **User Guide**

Revision 1.0

F28077-01 January, 2020 Oracle Financial Services Revenue Management and Billing Analytics Deal Management User Guide F28077-01

### **Copyright Notice**

Copyright © 2020, Oracle and/or its affiliates. All rights reserved.

### **Trademark Notice**

Oracle, Java, JD Edwards, PeopleSoft, and Siebel are registered trademarks of Oracle Corporation and/or its affiliates. Other names may be trademarks of their respective owners.

Intel and Intel Xeon are trademarks or registered trademarks of Intel Corporation. All SPARC trademarks are used under license and are trademarks or registered trademarks of SPARC International, Inc. AMD, Opteron, the AMD logo, and the AMD Opteron logo are trademarks or registered trademarks of Advanced Micro Devices. UNIX is a registered trademark of The Open Group.

### **License Restrictions Warranty/Consequential Damages Disclaimer**

This software and related documentation are provided under a license agreement containing restrictions on use and disclosure, and are protected by intellectual property laws. Except as expressly permitted in your license agreement or allowed by law, you may not use, copy, reproduce, translate, broadcast, modify, license, transmit, distribute, exhibit, perform, publish, or display any part, in any form, or by any means. Reverse engineering, disassembly, or de-compilation of this software, unless required by law for interoperability, is prohibited.

### **Warranty Disclaimer**

The information contained herein is subject to change without notice and is not warranted to be errorfree. If you find any errors, please report them to us in writing.

### **Restricted Rights Notice**

If this software or related documentation is delivered to the U.S. Government or anyone licensing it on behalf of the U.S. Government, the following notice is applicable:

### U.S. GOVERNMENT RIGHTS

Oracle programs, including any operating system, integrated software, any programs installed on the hardware, documentation, and/or technical data delivered to U.S. Government end users are "commercial computer software" or "commercial technical data" pursuant to the applicable Federal Acquisition Regulation and agency-specific supplemental regulations. As such, use, duplication, disclosure, modification, and adaptation of the programs, including any operating system, integrated software, any programs installed on the hardware, documentation, and/or technical data shall be subject to license terms and restrictions as mentioned in Oracle License Agreement, and to the extent applicable, the additional rights set forth in FAR 52.227-19, Commercial Computer Software--Restricted Rights (June 1987). No other rights are granted to the U.S. Government.

#### **Hazardous Applications Notice**

This software is developed for general use in a variety of information management applications. It is not developed or intended for use in any inherently dangerous applications, including applications that may create a risk of personal injury. If you use this software in dangerous applications, then you shall be responsible to take all appropriate fail-safe, backup, redundancy, and other measures to ensure the safe use of this software. Oracle Corporation and its affiliates disclaim any liability for any damages caused by use of this software in dangerous applications.

### **Third Party Content, Products, and Services Disclaimer**

This software and documentation may provide access to or information on content, products, and services from third parties. Oracle Corporation and its affiliates are not responsible for and expressly disclaim all warranties of any kind with respect to third party content, products, and services unless otherwise set forth in an applicable agreement between you and Oracle. Oracle Corporation and its affiliates will not be responsible for any loss, costs, or damages incurred due to your access to or use of third party content, products, or services.

# **Preface**

## **About This Document**

This guide aims to act as a reference guide to an administrator user and helps him with day-to-day tasks, as well as provides some pointers on how to handle some commonly seen change requests. The document is organized in the form of a comprehensive questionnaire and covers most of the administrative tasks.

## **Intended Audience**

This document is intended for the following audience:

- End-Users
- Consulting Team

## **Organization of the Document**

The information in this document is organized into following sections:

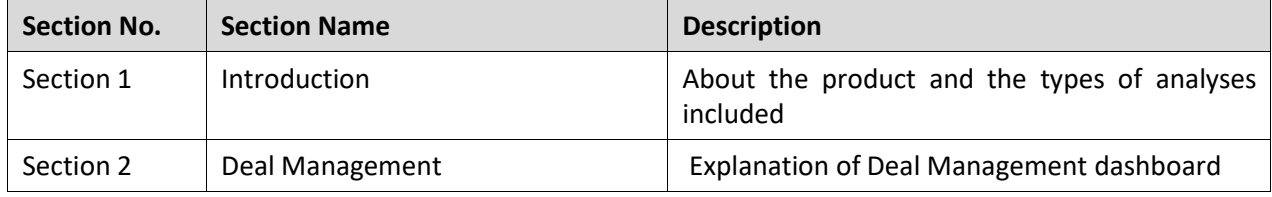

## **Related Documents**

You can refer to the following documents for more information:

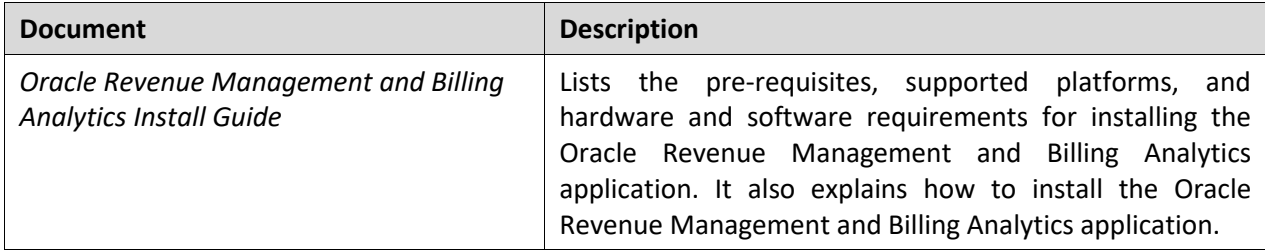

## **Change Log**

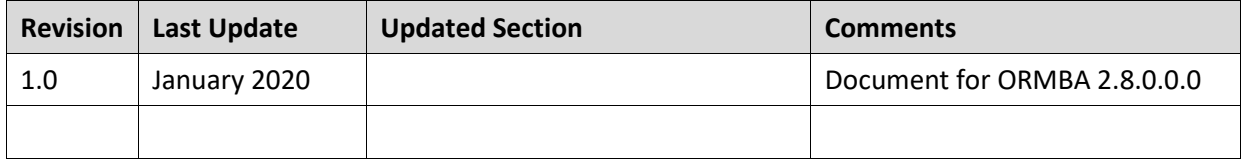

# **Contents**

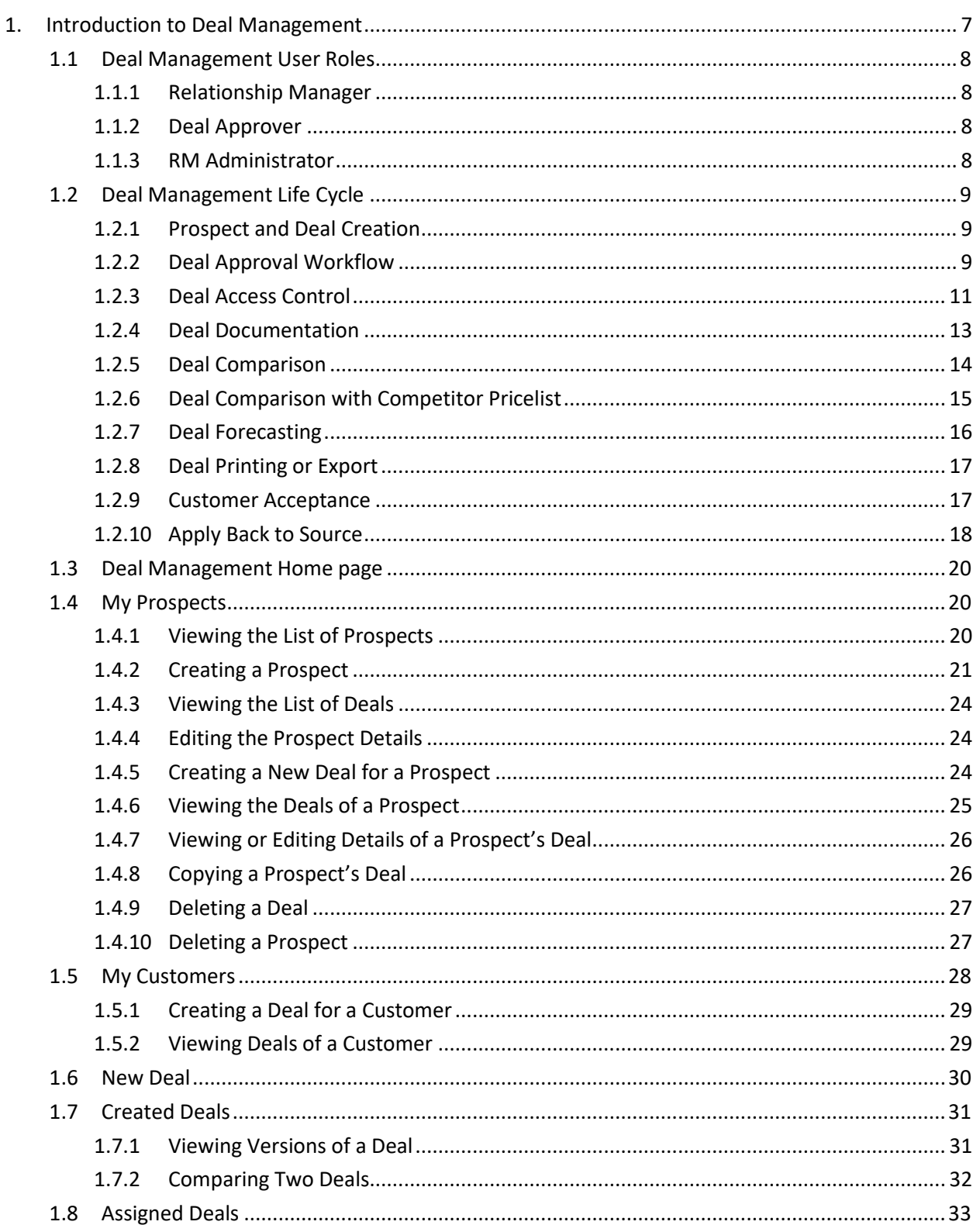

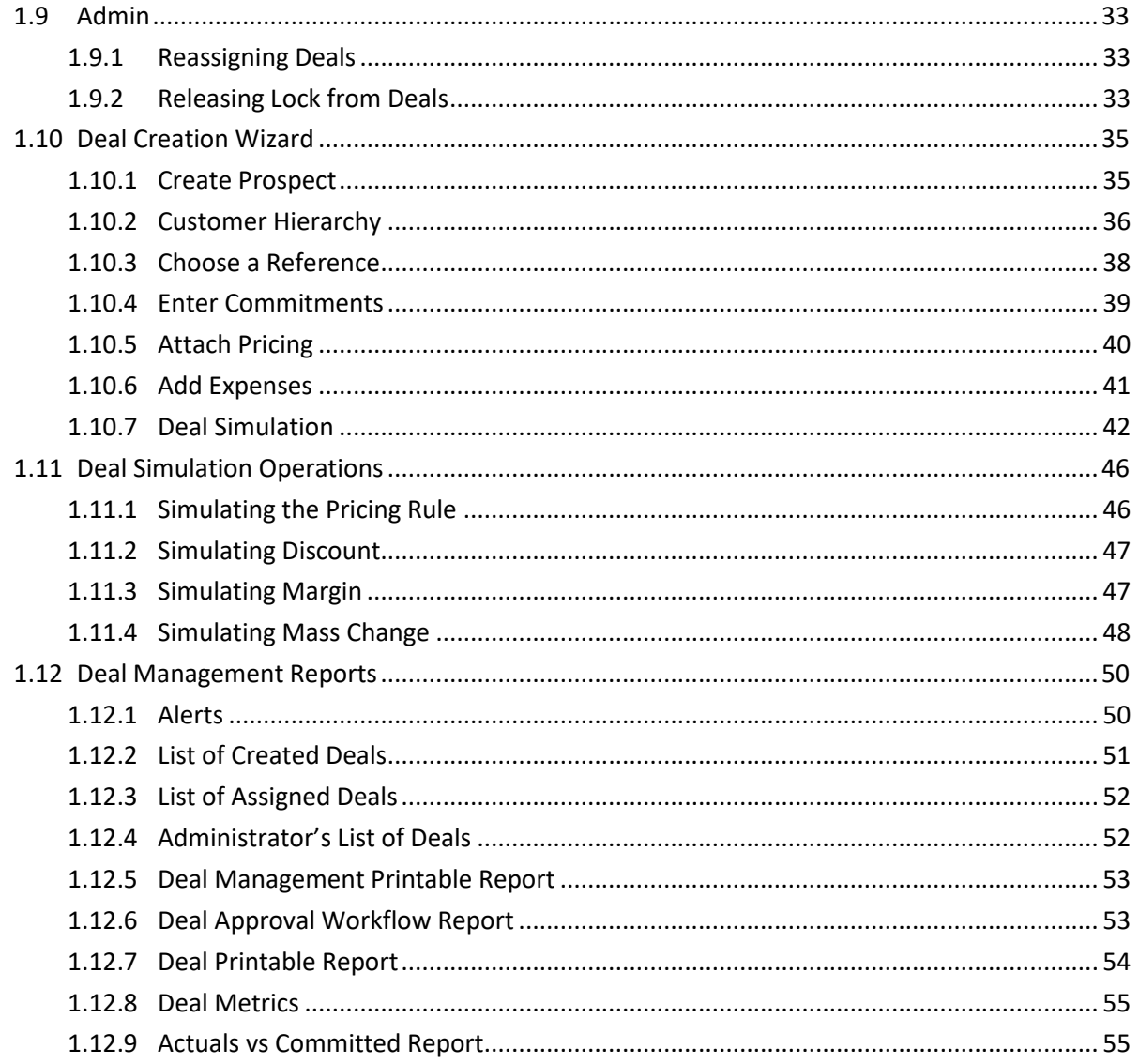

# <span id="page-6-0"></span>**1. Introduction to Deal Management**

Creating an optimum deal for a prospect or an existing customer is business critical for most financial institutions. Without the aid of an analytical tool, this process is purely based on the intuition of the sales personnel or relationship manager and the information they have in hand.

Deal Management module of ORMBA is a disparate tool that lets you manage the entire life cycle of a deal, arriving at the right price and offers for a prospect or an existing customer. The module contains a powerful simulation tool that lets you play around with the pricing configurations to arrive at optimal pricing. It also includes a highly flexible workflow for the deal approval. The major highlights of ORMBA Deal Management are:

- Equips Sales personnel with a single tool for managing all stages of the Deal lifecycle
- Ensures right price for the deal
- Predicts the impact on revenue
- Prevents over-discounting
- Includes a streamlined approval workflow
- Assures deal profitability based on real data

Thus, equipped with ORMBA Deal Management module, a sales personnel or a Relationship Manager can negotiate each deal with confidence. The Deal Management module of ORMBA covers the entire lifecycle of a deal starting from creation of a prospect customer and ending with apply back of deal to the source system. The major stages of deal management lifecycle are illustrated in the image below:

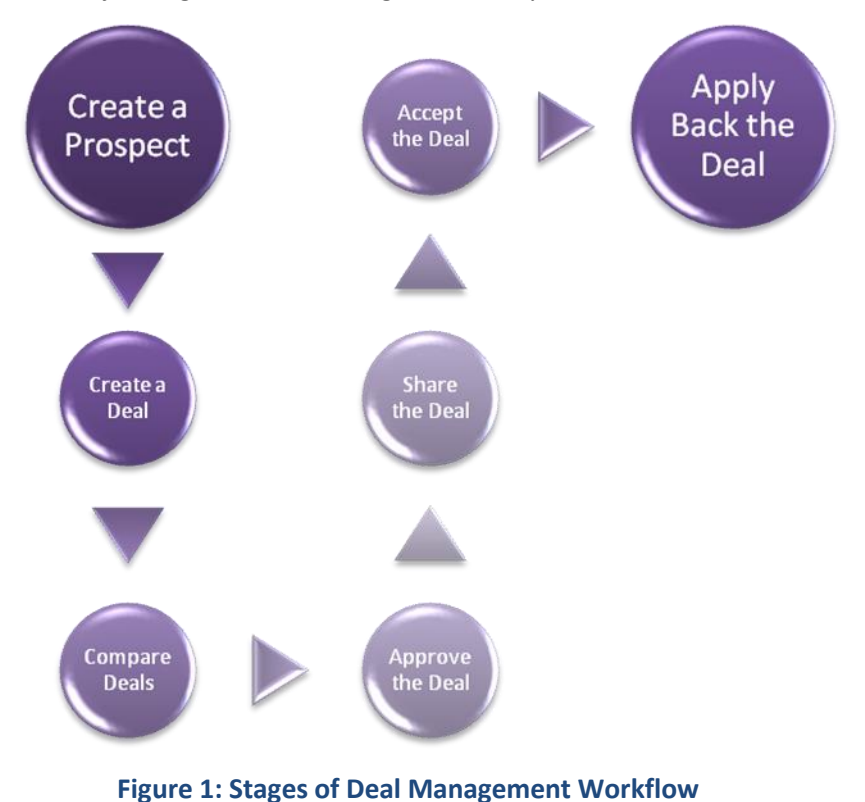

To know more about each stage of Deal Management Life Cycle, see section [1.2.](#page-8-0)

There are several types of users involved in the deal creation and approval life cycle. To know more about each user and their functions, see section [1.1.](#page-7-0)

## <span id="page-7-0"></span>**1.1 Deal Management User Roles**

The main user roles applicable for Deal Management module are:

- Relationship Manager (RM)
- RM Approver
- RM Administrator

These user roles are created in ORMBA Admin UI and are configured by associated different role types. To know more about this, refer to ORMBA Security Guide.

### **1.1.1 Relationship Manager**

<span id="page-7-1"></span>Relationship Manger role is the most commonly used role and you can create them in the ORMBA Admin UI with the role type 'Relationship Manager'. The main features of Relationship Manager role are:

- Can access Relationship Manager dashboard and Deal Management dashboard
- Can create prospects and deals
- Can delete prospects and deals
- <span id="page-7-2"></span>Can reassign deals to other RM users

### **1.1.2 Deal Approver**

A Deal Approver user reviews and approves a deal at various stages of its workflow. To create a Deal Approver user, assign the roles of type 'Deal Approver' while creating them in ORMBA Admin UI. The main features of a Deal Approver are:

- Can approve or reject deals assigned to them
- <span id="page-7-3"></span>Cannot access Deal Management dashboard or Access Control Definition page

### **1.1.3 RM Administrator**

You can create RM Administrator role with the role type 'Relationship Manager' and Admin Privileges 'Yes' selected in ORMBA Admin UI. The main features of an RM Administrator role are:

- Can access Deal Management dashboard and Access Control Definition page
- Has an additional tab named 'Admin' on the Deal Management home page
- Can reassign deals from any RM user to another
- Can unlock deals that an RM Approver has locked for approval
- Can create access control definitions for any RM user

## <span id="page-8-0"></span>**1.2 Deal Management Life Cycle**

The Deal Management module of ORMBA manages the entire lifecycle of a deal from inception to completion. The main stages in the deal lifecycle are:

- 1. Prospect and Deal creation
- 2. Deal approval workflow
- 3. Deal access control
- 4. Document reference
- 5. Deal comparison
- 6. Deal comparison with competitor pricelist
- 7. Deal forecasting
- 8. Deal printing or export
- 9. Customer acceptance
- <span id="page-8-1"></span>10. Apply Back to Source

### **1.2.1 Prospect and Deal Creation**

You can create a prospect customer hierarchy and then create a deal using the Deal Creation Wizard. To know more about these processes, see section  $3$ .

Once you create a deal, you can submit it for approval. You can submit a deal for approval by opening it

<span id="page-8-2"></span>from the Deal Home page, and clicking the Submit  $\Box$  button against the version you want to submit.

### **1.2.2 Deal Approval Workflow**

Every deal goes through an approval workflow before it is available for customer acceptance. The approval workflows can contain multiple stages as well as branches. The workflow branches run in parallel and progression through each branch is independent of the rest of the branches. Each stage of approval can have one or more approvers. You can define the product(s) or (division)s or price assignment(s) that each approver can approve.

**Note:** Some approval workflow definitions include roles in place of users, in which case any user with the assigned role would be able to approve or reject the deal. Prior to approval/rejection, the user must lock it under their name, so that the deal is unavailable to other users with the same role. This prevents simultaneous approval/rejection of the deal.

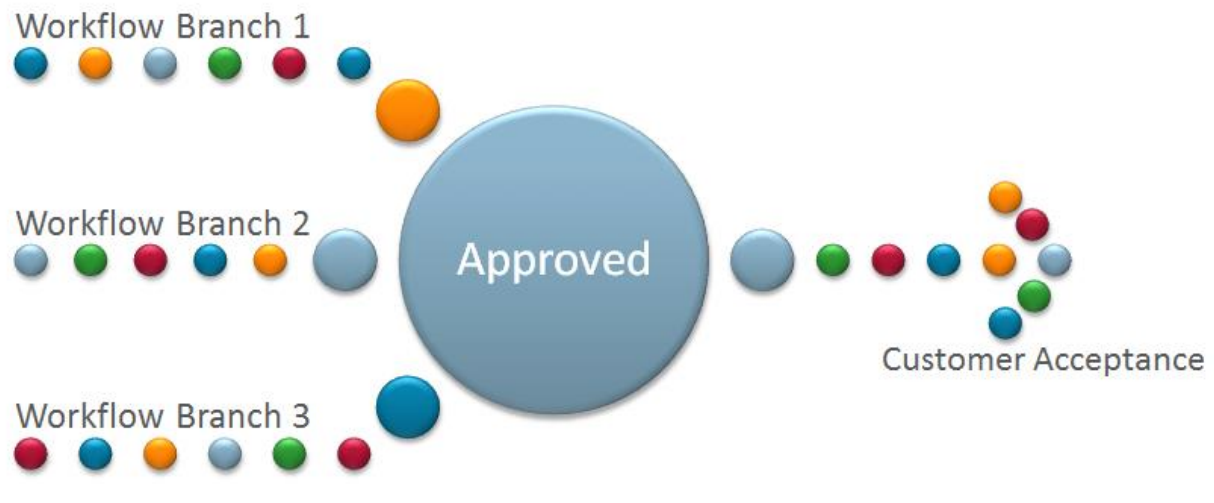

**Figure 2: Deal Approval Workflow**

You can create approval workflows and the corresponding entry criteria using the ORMBA Admin UI. Each workflow and its branches can have an entry criterion that decides the deals for which it is applicable. The entry criterion for a workflow or a branch is a range of Impact %, Discount %, and Profitability %. While you submit a deal for approval, system validates the deal attributes against the workflow entry criteria and is submitted to it only if the criteria matches.

**Note:** If a deal's attributes does not match the entry criteria of any of the available workflow definitions, it is auto-approved. That is, the deal will not go through an approval cycle.

Once submitted for approval, when an approver user logs into ORMBA, the deal appears under the Assigned Deals section of Deal Management home page. At any stage of approval, an approver can take a look at the Workflow details like the number of stages or levels involved in the approval of a deal.

To view the details of the approval workflow in which the deal is currently in, follow the procedure below:

- 1. Navigate to the Deal Home page and go to either My Deals or Assigned Deals list, depending on whether you are the deal creator or not.
- 2. Click the View Versions **button against the deal for which you want to view the workflow.** This lists all the versions of a deal.
- 3. Click the View Workflow button against the version you want to view.
- 4. The page displays the workflow details like the list of stages, along with owner of each stage, the actions taken by the owner, date and time at which the action was taken, and the remarks they have made while performing the action. Additionally, if a document URL was given during any stage of workflow, you can see it listed.

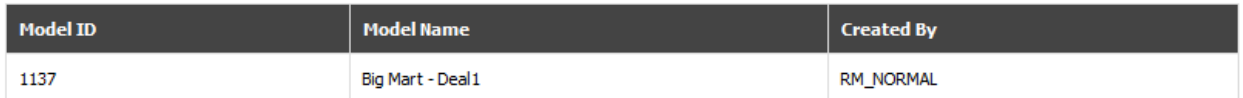

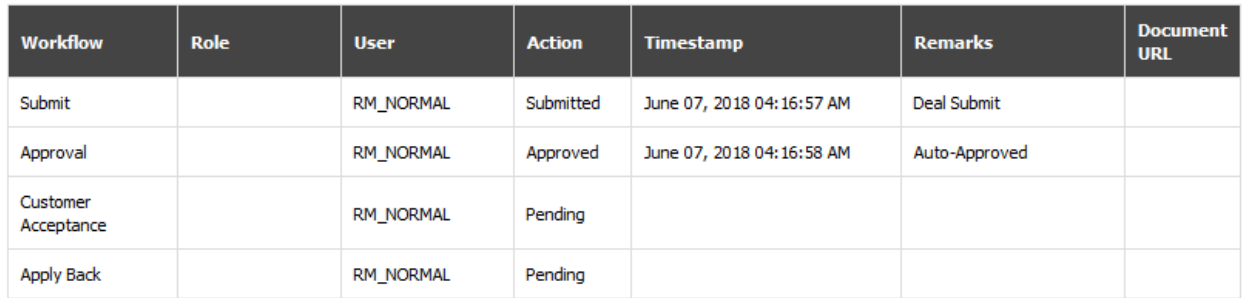

### **Figure 3: Deal Workflow Details**

An approver can reject a deal at any stage. Once rejected, the deal returns to draft status and the deal originator can edit it before submitting again.

### **1.2.3 Deal Access Control**

<span id="page-10-0"></span>In case of planned absence of a relationship manager user, system allows them to delegate their access rights to another user of same role group for a defined period. RM can give either Full Control or Read Only access rights to the delegated user.

- Read Only access: During the delegation period, the delegated user can view the customer list and deals list of the Relationship Manager.
- Full Control access: During the delegation period, the delegated user can view the customer list and deals list of the RM. They can also perform various deal-related actions like creation, submission, approval, rejection, customer acceptance, etc. on the Relationship Manager's behalf.

**Note:** An RM administration user can create delegation definitions for any relationship manager user in their absence.

While providing Full Control access, you cannot create overlapping access control definitions, as you cannot give full control access to more than one RMs for the same period. However, you can delegate Read Only access to more than one Relationship Managers at a time.

To delegate your access rights to another RM, follow the procedure below:

1. Navigate to the Deal Home page and click on Access Control button. This opens the Access Control page that lists all your access control definitions.

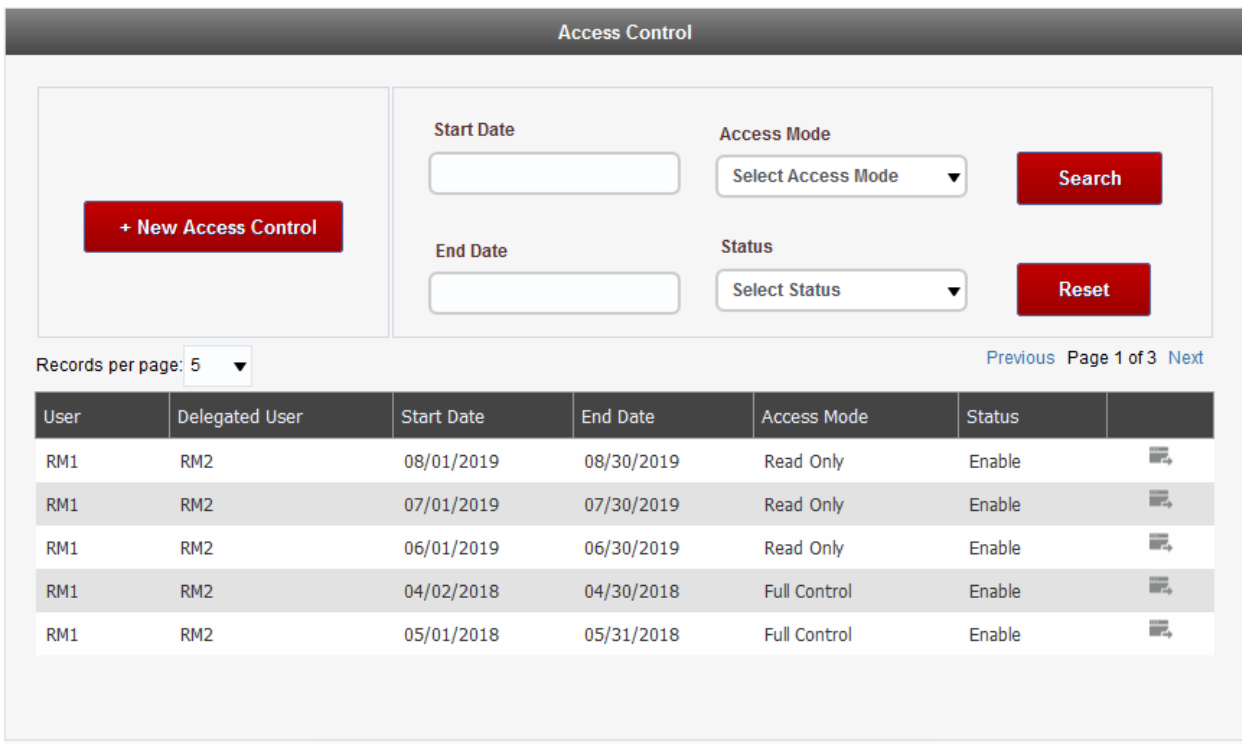

#### **Figure 4: Access Control Page**

**Note**: If you are an RM administrator user, you can view access control definitions for all users in the system.

- 2. Click on Edit Access Control button against a definition to edit its details. Once created, you can edit only the delegation End Date and Status.
- 3. Click on + New Access Control button to create a new definition. This opens the Create Access Control pop up.

Note: If you are an RM administrator user, you can create access control definitions for any RM in the system. On the other hand, if you are a relationship manager, you can create definitions only for yourself.

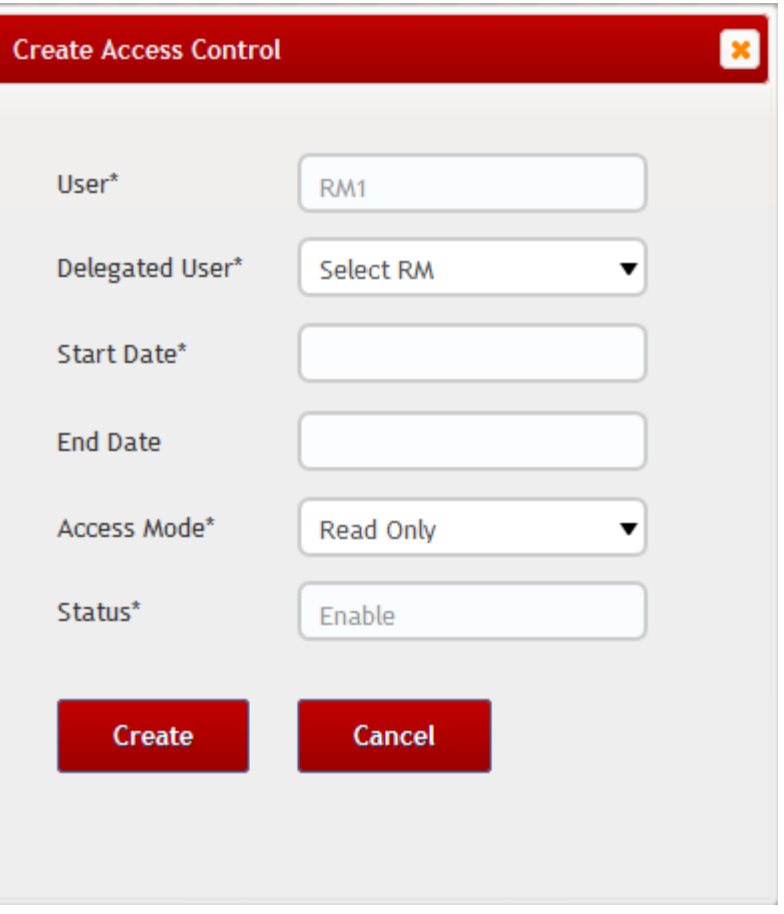

**Figure 5: Create Access Control**

- 4. In the Create Access Control, enter the following details:
	- o Displays the logged in RM's name. If you are an administrator user, this field is editable and you can select the user for whom you are creating the access control definition.
	- $\circ$  Select the user to whom you are delegating the access control in the Delegated User field.
	- o Enter the Start Date and End Date for defining the period of delegation.
	- o Select either Read Only or Full Control in the Access Mode field.
	- $\circ$  The Status field displays Enable. While editing a definition, you can change the status to Disable, if you required.
	- o Click Create to create the access control definition.

<span id="page-12-0"></span>**Note**: You can create open dated definitions for Read Only access control definitions.

### **1.2.4 Deal Documentation**

At any stage of deal approval and customer acceptance, the approvers can attach reference documents to a deal. You can upload the documents to a repository and provide the URL to the document while submitting, approving, or accepting a deal. Once you mention a document URL in a stage of Deal Approval Workflow, it is available for reference in the Deal Workflow Details section.

To attach a document to a deal while submitting, approving, or accepting a deal, enter the URL to the document in the Document URL field of the popup window.

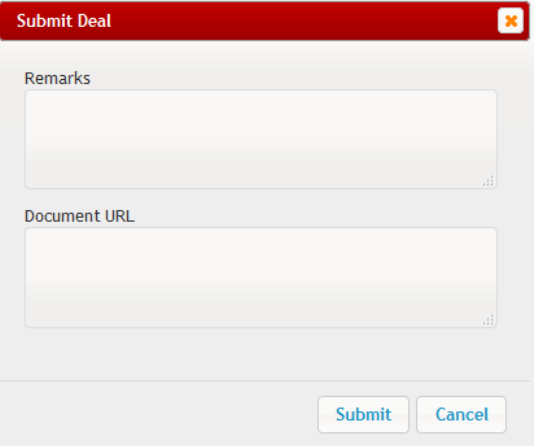

**Figure 6: Attach Document to a Deal**

### <span id="page-13-0"></span>**1.2.5 Deal Comparison**

ORMBA Deal Management offers deal comparison in three contexts:

- Compare a deal with another deal
- Compare one version of a deal with another version of the same deal
- Compare a deal with a competitor pricelist

At any stage of deal creation and approval, the approvers or creators can compare the deal pricing details with that of another deal or with another version of the same deal, or with a competitor pricelist. You can compare deals based on three attributes:

- Revenue
- Profitability
- Average Price

Based on the attribute you select, you can see a side-by-side comparison of either the revenue or profitability or average price, against each of the products within the deal. You can also export the results of deal comparison.

Additionally, irrespective of the attribute you select for comparison, the page displays the comparison of profitability of the selected deals as well.

To compare two deals or two versions of a deal, follow the procedure below:

- 1. Navigate to the Deal Home page and go to either My Deals or Assigned Deals list, depending on whether you are the deal creator or not.
- 2. Select the deals you want to compare and click Compare. Note: You can compare up to five deals at a time, provided they have the same currency.
- 3. The Compare Models page lists all the products selected in each of the deals in a table. If a product is not available in a deal, the table displays NA.

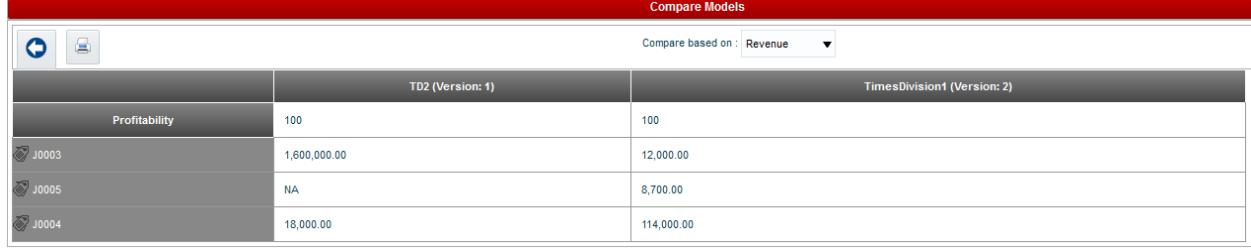

#### **Figure 7: Compare Models List**

- 4. In the 'Compare based on' drop down, select the attribute based on which you would like to compare the deals. The values available in the list are Revenue, Profitability, and Average Price. Based on the attribute selected, the table displays the comparison of its values. **Note:** By default, the page displays the comparison of revenue from each of the selected deals.
- 5. To export the results of comparison to an excel sheet, click on the Export to Excel Sheet button on the page. An excel sheet with the comparison results opens up and you can save the results for reference.

### **1.2.6 Deal Comparison with Competitor Pricelist**

<span id="page-14-0"></span>You can compare a deal with a competitor pricelist, and to do this you need to upload the competitor pricelist details to DWADM schema. For detailed instructions on how to do upload the competitor pricelist, see ORMBA Admin Guide.

To compare a deal with a competitor pricelist, follow the procedure below:

- 1. Navigate to the Deal Home page and go to either My Deals or Assigned Deals list, depending on whether you are the deal creator or not.
- 2. Click the View Versions button against the deal you want to compare with the competitor's pricelist. This lists all the versions of a deal.
- 3. Click the Compare with Competitor Pricelist  $\boxed{2}$  button. This opens the Select Competitor Pricelist popup.

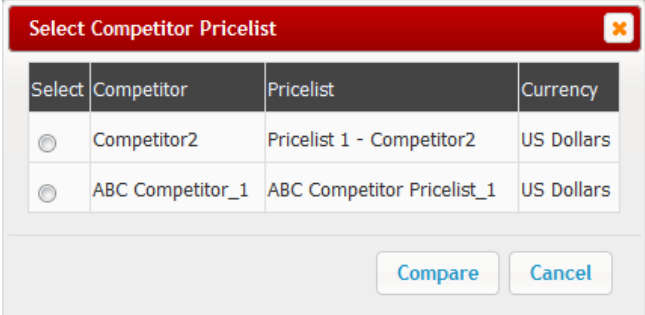

### **Figure 8: Select Competitor Pricelist**

- 4. Select the pricelist with which you want to compare the deal pricing details and click Compare.
- 5. The page displays a side-by-side comparison of the deal and the selected competitor pricelist. Note: By default, the page displays the revenue comaprison of the deals.

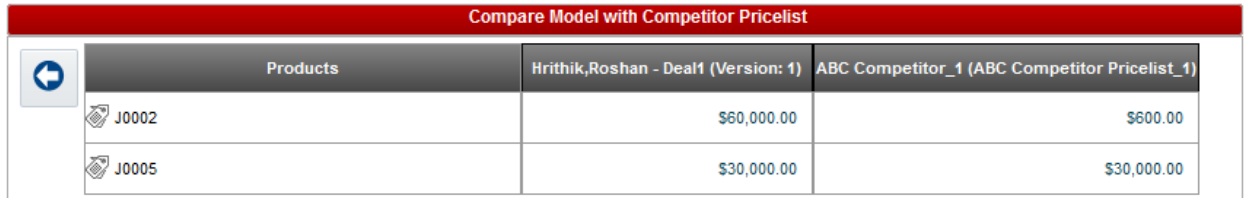

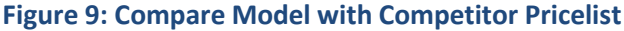

- 6. In the 'Compare based on' drop down, select the attribute based on which you would like to compare the deal and the competitor pricelist. The values available in the list are Revenue, Commitment, and Average Price. Based on the attribute selected, the table displays the comparison of its values. **Note:** By default, the page displays the comparison of revenue from each of the selected deals.
- 7. To export the results of comparison to an excel sheet, click on the Export to Excel Sheet button on the page. An excel sheet with the comparison results opens up and you can save the results for reference.

### **1.2.7 Deal Forecasting**

<span id="page-15-0"></span>Deal forecasting feature of ORMBA helps you to forecast the revenue generated from a deal at the end of selected number of years.

To forecast the deal revenue, follow the procedure below:

- 1. Navigate to the Deal Home page and go to either My Deals or Assigned Deals list, depending on whether you are the deal creator or not.
- 2. Click the View Versions button against the deal you want to print or export. This lists all the versions of a deal.
- 3. Click the Forecast button to forecast the deal revenue. This opens the Forecast page.

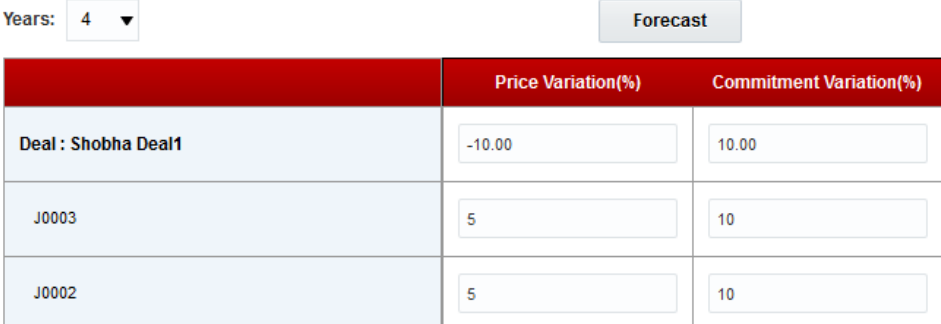

#### **Figure 10: Deal Forecast**

- 4. Select the number of years for which you want to forecast.
- 5. Enter the price and commitment variation that you anticipate for the period, at a deal level and at a product level.
- 6. Click Forecast button. The page shows you the results of forecast.

### **1.2.8 Deal Printing or Export**

<span id="page-16-0"></span>Once you create and save a deal in the system, you can print the details of the deal in a PDF format. Currently, ORMBA offers to print a deal in two formats – Internal and External. The Internal format includes all details of the deal including confidential information like Profitability, Discount, and Revenue Impact, whereas the External format contain only those information that are relevant to the customer.

To print or export the details of a deal into a PDF file, follow the procedure below:

- 1. Navigate to the Deal Home page and go to either My Deals or Assigned Deals list, depending on whether you are the deal creator or not.
- 2. Click the View Versions button against the deal you want to print or export. This lists all the versions of a deal.
- 3. Click the Print  $\Box$  button to view the deal details. This opens the Deal Details page.
- 4. Select Internal or External from the drop-down list. If you select External, some details like Proposed Revenue, Profitability, and Discount are hidden.
- 5. Click Page Options  $\bullet\bullet$  button at the top right corner of the page, and select Print  $\rightarrow$  Printable PDF option.

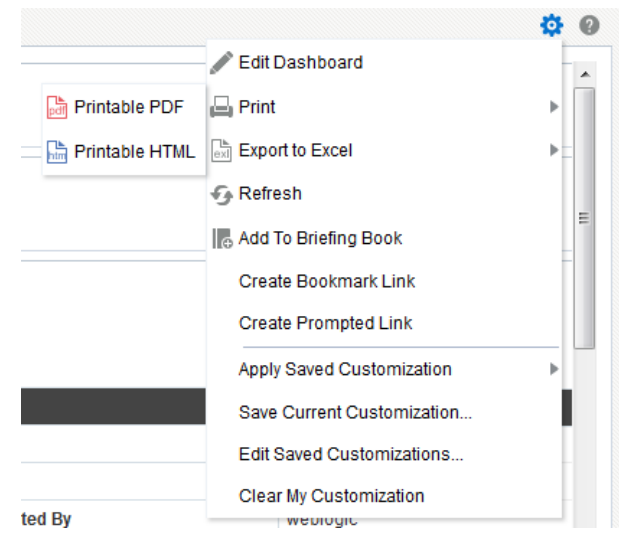

**Figure 11: Print Deal Option**

<span id="page-16-1"></span>6. Save the file and share with the stakeholders.

### **1.2.9 Customer Acceptance**

Once the deal goes through the approval workflow successfully, it is available for customer acceptance. You can export the details of the deal to a PDF file and share with the customer. Once the customer accepts the deal, the Relationship Manager promotes the deal on behalf of the customer.

To accept an approved deal on customer behalf, follow the procedure below:

1. Navigate to the Deal Home page and go to either My Deals or Assigned Deals list, depending on whether you are the deal creator or not.

- 2. Click the View Versions **button** against the deal you want to accept on the customer's behalf. This lists all the versions of a deal.
- 3. Click the Accept button against the approved version of the deal. If you need to reject the deal, you can click the Decline button.
- 4. While trying to accept or decline a deal, a popup appears where you can enter your acceptance or rejection comments. Additionally, you can also provide URL of any documents that you have uploaded to a document repository.

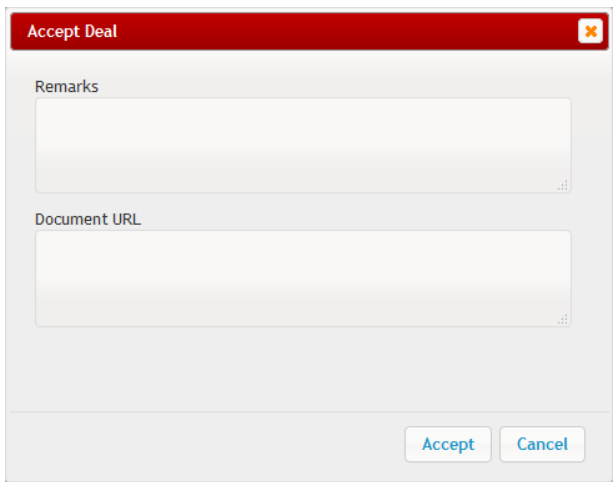

### **Figure 12: Accept Deal**

5. You will now see the Apply Back  $\Box$  button against the deal.

### **1.2.10 Apply Back to Source**

<span id="page-17-0"></span>Deals accepted by the customer are applied back to the source system (ORMB), where a new customer hierarchy, pricelist(s) and other details are generated. To apply back an accepted deal to source system, follow the procedure below:

- 1. Navigate to the Deal Home page and go to either My Deals or Assigned Deals list, depending on whether you are the deal creator or not.
- 2. Click the View Versions **button** against the deal you want to apply back to the source system. This lists all the versions of a deal.
- 3. Click the Apply Back  $\Box$  button against the deal to apply the deal details to source system.
- 6. While trying to apply back a deal, a popup appears where you can enter your comments and provide URL of any documents that you have uploaded to a document repository. Additionally, you can enter the date from when the deal details should be effective in the source system. You can enter only current or future dates.

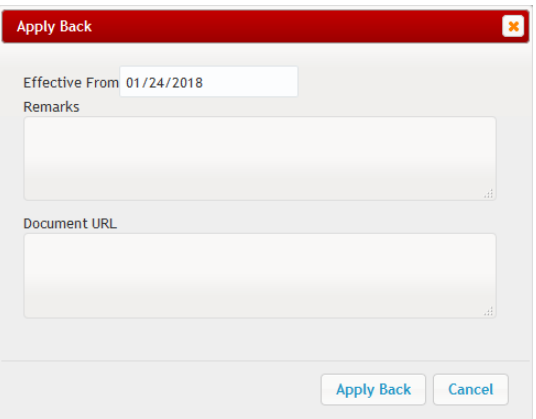

<span id="page-18-0"></span>**Figure 13: Apply Back**

# **2. Deal Management Home page**

The Home page of Deal Management module allows you several features, like:

- Option to navigate to List of Prospects and List of Customers
- Create a new deal
- Search for deals using deal creation date, deal id or name, deal status, or client name or status
- View list of deals created by you or assigned to you
- (Optional) Administrator can view a list of all deals in the system
- Generate a printable report of all deals
- Create or view access control definitions

## <span id="page-19-0"></span>**2.1 My Prospects**

A relationship manager can manage the prospect customers under them using the My Prospects page within Deal Management. From this page, you can do the following actions:

- View the list of prospects
- Create a new prospect
- View the list of deals
- Edit prospect details
- Create a new deal for an existing prospect
- View details of a prospect
- View or edit deal details
- Copy a deal to create a new one
- Delete a prospect
- Delete a prospect's deal

**Note:** Please note that you can perform the above actions for another Relationship Manager if they have delegated Full Control access to you through Access Control Definition. To do this, select their name in the RM field on Deal Management home page.

### **2.1.1 Viewing the List of Prospects**

<span id="page-19-1"></span>You can view the list of prospects under a Relationship Manager by clicking on the My Prospects button.

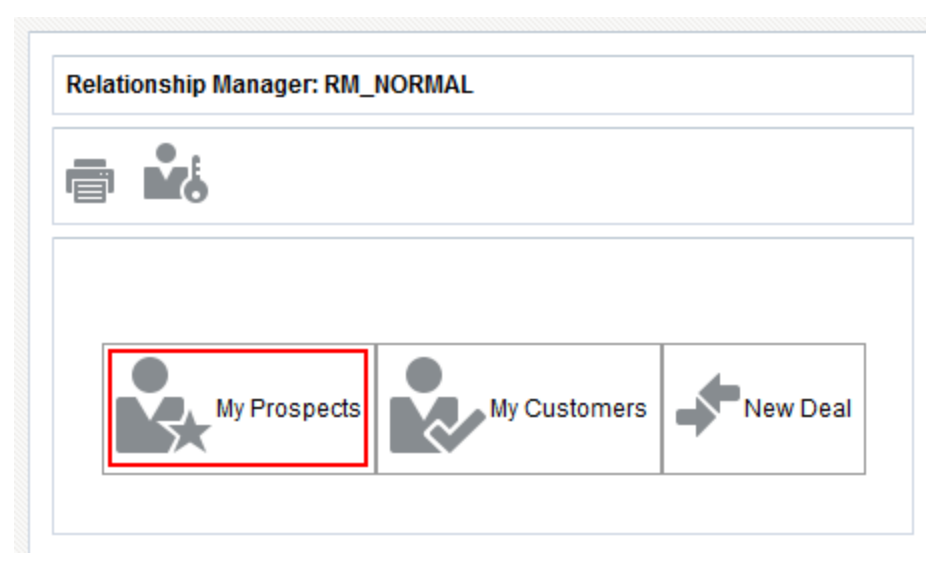

**Figure 14: My Prospects link**

When you click the My Prospects link, you will see the list of all prospects you created.

**Note:** If you have been delegated access rights of another RM through access control definition, then you can view their prospects also. To do this, select their user name in RM filter field on the page.

|                                     | <b>Prospects of RM</b> |                                 |               |                   |                          |                      |                           |                |       |                           |    |   |    |          |  |
|-------------------------------------|------------------------|---------------------------------|---------------|-------------------|--------------------------|----------------------|---------------------------|----------------|-------|---------------------------|----|---|----|----------|--|
| <b>Ny Deals</b><br><b>Prospects</b> |                        |                                 |               | <b>Identifier</b> |                          | <b>Customer Name</b> |                           | <b>Segment</b> |       | Find                      |    |   |    |          |  |
| 10                                  |                        | Records per page                |               |                   |                          |                      |                           |                |       | Previous Page 1 of 1 Next |    |   |    |          |  |
| ID                                  |                        | Name                            | Segment       | Currency          | Multi<br><b>Division</b> | Review<br>Frequency  | <b>Created Date</b>       |                | Phone | <b>Status</b>             |    |   |    |          |  |
| 3860                                |                        | TESTRMFinal, TESTRMFinal Person |               | <b>USD</b>        | <b>No</b>                | Annual               | 05/15/2018 01:44:01<br>AM |                |       | Ongoing                   | E. | ÷ | Þ  | $\times$ |  |
| 3822                                |                        | TestRMtoRM1,TestRMtoRM1 Person  |               | <b>SGD</b>        | <b>No</b>                | Annual               | 05/14/2018 07:02:52<br>AM |                |       | Ongoing                   | 三、 | ÷ | Þ  | $\times$ |  |
| 3820                                |                        | asdsadasd                       | <b>Broker</b> | <b>USD</b>        | Yes                      | Annual               | 05/14/2018 06:10:21<br>AM |                |       | <b>New</b>                | 三、 | ÷ | Þ  | $\times$ |  |
| 3819                                |                        | 25625                           | <b>Broker</b> | <b>USD</b>        | Yes                      | Annual               | 05/14/2018 06:03:32<br>AM |                |       | <b>New</b>                | 三、 | ÷ | ь  | $\times$ |  |
| 3801                                |                        | TESTRM2,TESTRM2                 | Person        | <b>USD</b>        | No                       | Annual               | 05/14/2018 04:33:25<br>AM |                |       | Ongoing                   | 三、 | ÷ | Þ. | $\times$ |  |
| 3800                                |                        | <b>TESTRM, TESTRM</b>           | Person        | <b>USD</b>        | <b>No</b>                | Annual               | 05/14/2018 04:25:30<br>AM |                |       | Ongoing                   | 三、 | ÷ | Þ  | $\times$ |  |
| 3799                                |                        | TestRM, TestRM                  | Person        | <b>USD</b>        | <b>No</b>                | Annual               | 05/14/2018 04:15:42<br>AM |                |       | <b>New</b>                | 三、 | ÷ | ь  | $\times$ |  |
| 3769                                |                        | TestIssue, TestIssue            | Person        | <b>USD</b>        | No                       | Annual               | 05/13/2018 03:27:26<br>AM |                |       | Ongoing                   | 三、 | ÷ | Þ  | $\times$ |  |
|                                     |                        |                                 |               |                   |                          |                      |                           |                |       |                           |    |   |    |          |  |

**Figure 15: Prospects List**

### <span id="page-20-0"></span>**2.1.2 Creating a Prospect**

Click on the Prospects link to create a new prospect customer.

|       |                                       |         | <b>Prospects of weblogic</b> |                          |                     |                     |  |  |  |  |  |  |
|-------|---------------------------------------|---------|------------------------------|--------------------------|---------------------|---------------------|--|--|--|--|--|--|
|       | <b>Ny Deals</b><br><b>I</b> Prospects |         | ID                           |                          | <b>Name</b>         |                     |  |  |  |  |  |  |
| ID    | Name                                  | Segment | Currency                     | Multi<br><b>Division</b> | Review<br>Frequency | <b>Created Date</b> |  |  |  |  |  |  |
| 19018 | Test1,AK                              | Person  | <b>USD</b>                   | Yes                      | Annual              | 4/1/2018 11:49:25   |  |  |  |  |  |  |

**Figure 16: Prospects Link**

This takes you to the Create Prospect Page.

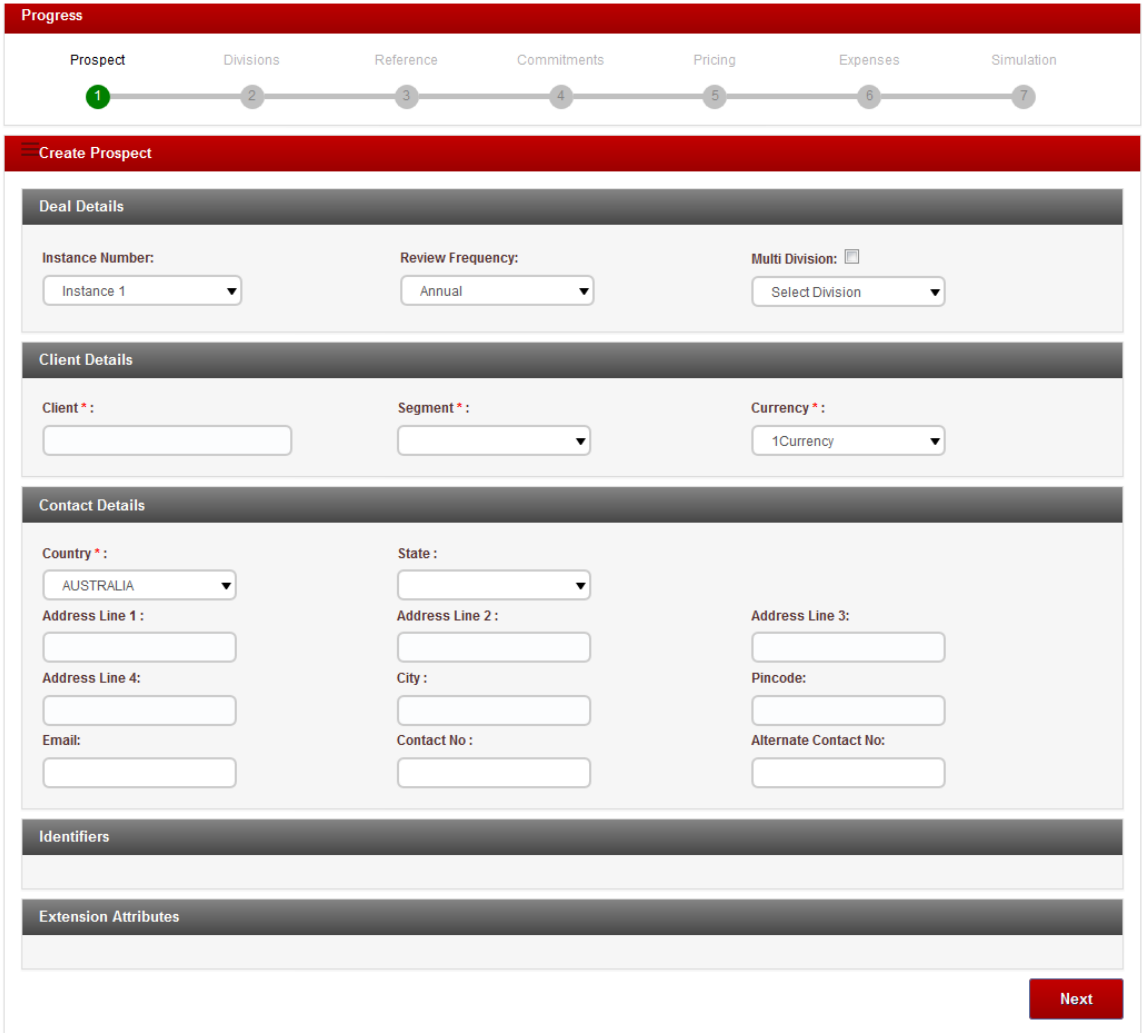

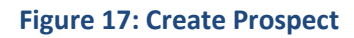

Enter following attributes of the prospect customer:

- Deal Details
- Client Details
- Contact Details
- Identifiers
- **•** Extension Attributes

The main fields on the page are:

#### **Deal Details**

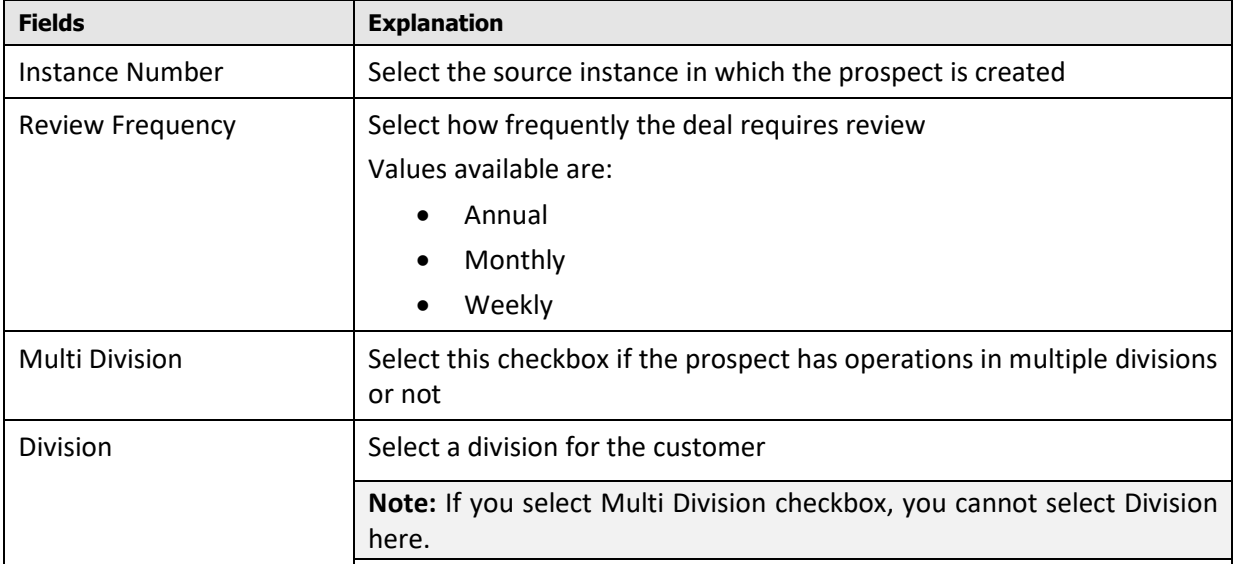

### **Client Details**

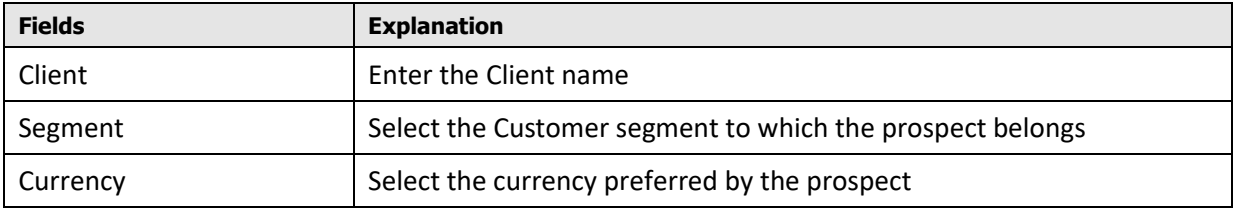

Rest of the fields on the page are self-explanatory.

**Note:** When you click Next, the prospect is created. The rest of the pages within the wizard are used for collecting additional details required for creating a deal for the prospect and is explained in section [3.](#page-33-0)

### <span id="page-23-0"></span>**2.1.3 Viewing the List of Deals**

Click on the My Deals link to view all deals created by you as well as the deals assigned to you for approval or acceptance.

| <b>Prospects of RM</b>                                                       |                                 |         |                                                             |                          |                     |                                  |       |               |    |   |                                           |  |  |  |
|------------------------------------------------------------------------------|---------------------------------|---------|-------------------------------------------------------------|--------------------------|---------------------|----------------------------------|-------|---------------|----|---|-------------------------------------------|--|--|--|
| $\begin{array}{c}\n\bullet \\ \hline\n\leftarrow\n\end{array} \text{Proofs}$ | My Deals                        |         | <b>Identifier</b><br><b>Customer Name</b><br><b>Segment</b> |                          |                     |                                  |       | <b>Find</b>   |    |   |                                           |  |  |  |
| 10 <sup>°</sup>                                                              | Records per page                |         |                                                             |                          |                     |                                  |       |               |    |   | Previous Page 1 of 1 Next                 |  |  |  |
| ID                                                                           | Name                            | Segment | Currency                                                    | Multi<br><b>Division</b> | Review<br>Frequency | <b>Created Date</b>              | Phone | <b>Status</b> |    |   |                                           |  |  |  |
| 3860                                                                         | TESTRMFinal, TESTRMFinal Person |         | <b>USD</b>                                                  | <b>No</b>                | Annual              | 05/15/2018 01:44:01<br>AM        |       | Ongoing       | 三、 | ÷ | $\triangleright$ X                        |  |  |  |
| 3822                                                                         | TestRMtoRM1,TestRMtoRM1 Person  |         | <b>SGD</b>                                                  | <b>No</b>                | Annual              | 05/14/2018 07:02:52<br><b>AM</b> |       | Ongoing       | 三  | ÷ | $\mathbf{\triangleright} \mathbf{\times}$ |  |  |  |

**Figure 18: My Deals Link**

<span id="page-23-1"></span>This takes you to the Deal Management Home page.

### **2.1.4 Editing the Prospect Details**

To edit the details of a prospect, click on the Edit Prospect button against them in the Prospects list.

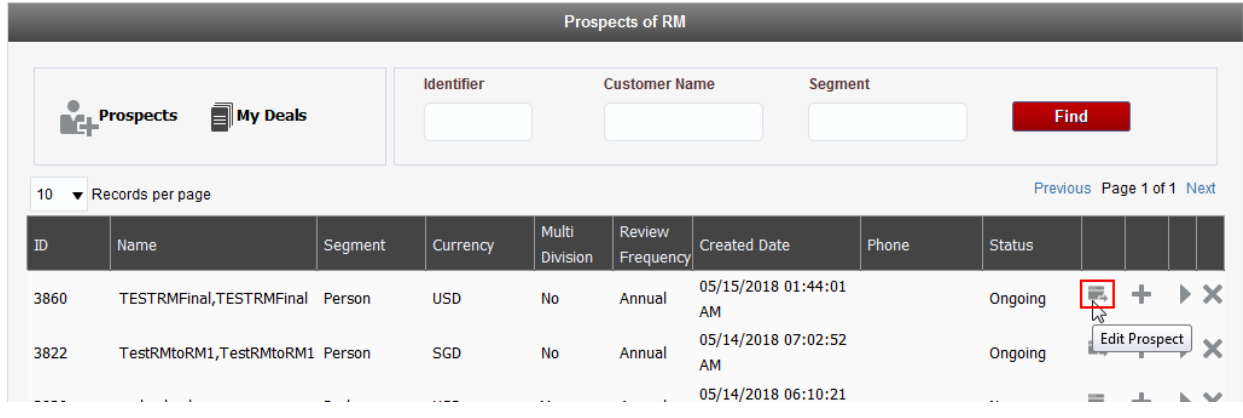

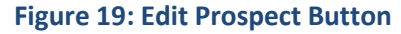

<span id="page-23-2"></span>This takes you to the Prospect Creation page, where you can edit and change all details of the prospect.

### **2.1.5 Creating a New Deal for a Prospect**

To create a new deal for a prospect, click on the New Deal button  $\blacksquare$  against them in the Prospects list.

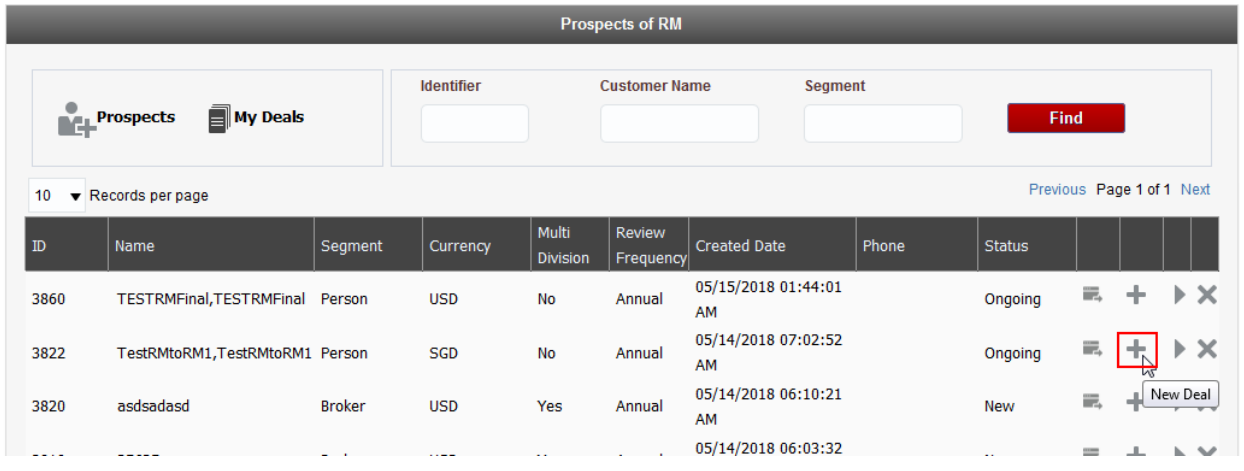

**Figure 20: New Deal Button**

<span id="page-24-0"></span>This takes you to the second step of Deal Creation process.

### **2.1.6 Viewing the Deals of a Prospect**

To view the list of deals created for a prospect, click on the Details button against them in the Prospects list.

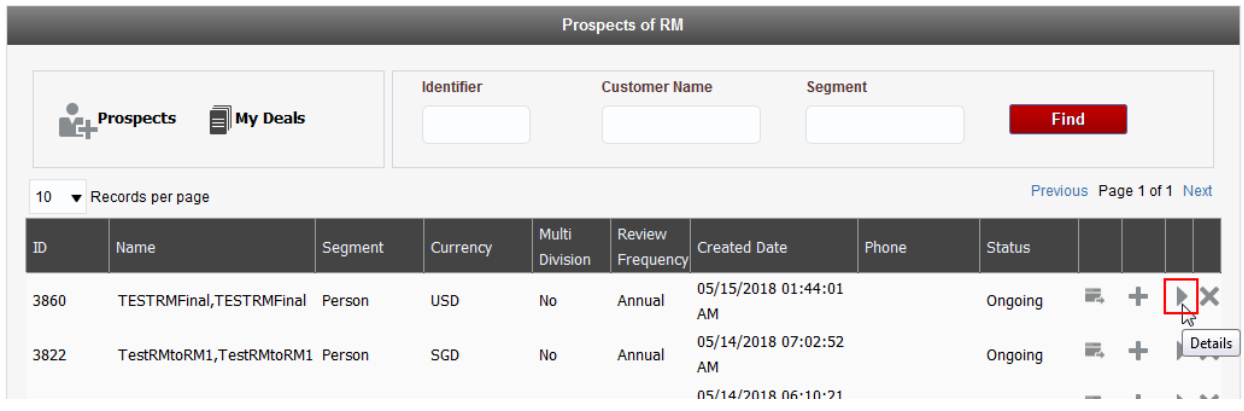

### **Figure 21: Details Button**

The page lists all the deals created for the selected prospect, along with View/Edit, Copy, and Delete options against each deal.

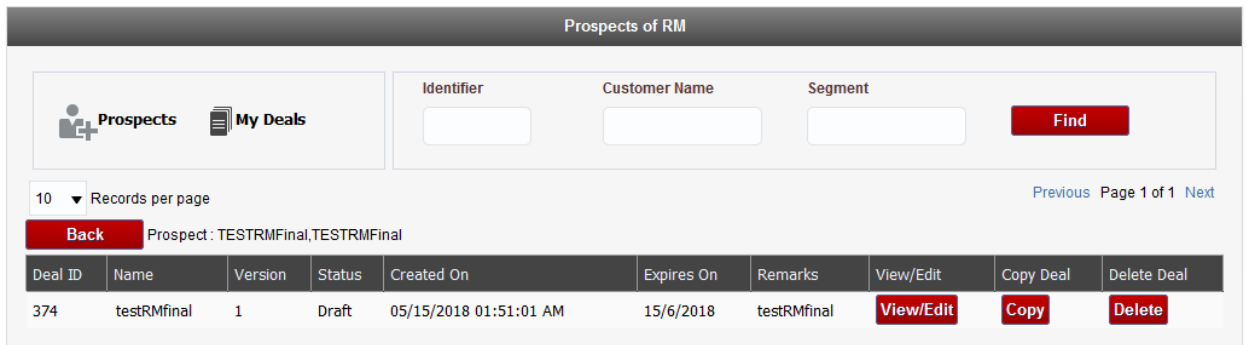

### **Figure 22: List of Deals**

- Click on the View/Edit button to view details of a deal from step 2 (Divisions) of the process.
- Click on the Copy button to copy and create a new deal from the existing deal.
- <span id="page-25-0"></span>• Click on the Delete button to delete the deal.

### **2.1.7 Viewing or Editing Details of a Prospect's Deal**

To view or edit a prospect's deal, follow the procedure below:

**Note:** You can edit only those deals that are in Draft / Rejected / Declined status. Editing is restricted to Simulation page of Deal Creation wizard. You cannot edit any other detail.

- 1. Navigate to the Deal Management dashboard and click My Prospects button. The My Prospects page lists all prospect customers under the Relationship Manager.
- 2. Click on the Details button against a prospect to view their deals.
- 3. Click View/Edit button against a deal to view or edit a deal. This opens the Deal Creation wizard at Divisions page (step 2).

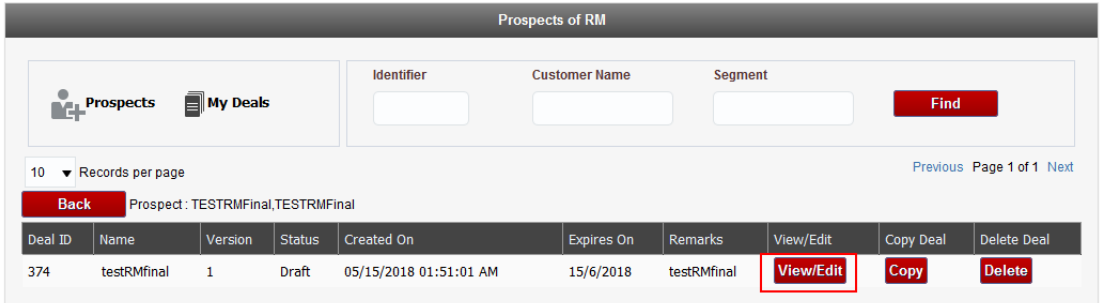

**Figure 23: View or Edit button**

- 4. Navigate through the pages of Deal Creation wizard to view all details of the deal. However, please note that you can edit only the Simulation page.
- 5. If required, simulate the pricing details of the deal in the Simulation page (step 7) and click Save to save the deal.
- 6. Submit the deal to push it through the approval workflow. Once approved, you can apply back the deal details to source system.

**Important**: Editing an approved deal generates a new version of the deal and it has to go through the approval cycle before it can be applied back.

### **2.1.8 Copying a Prospect's Deal**

<span id="page-25-1"></span>To copy a prospect's deal to create a new deal, follow the procedure below:

- 1. Navigate to the Deal Management dashboard and click My Prospects button. The My Prospects page lists all prospect customers under the Relationship Manager.
- 2. Click on the Details button against a prospect to view their deals.
- 3. Click Copy button against a deal to copy the deal details to create a new deal.

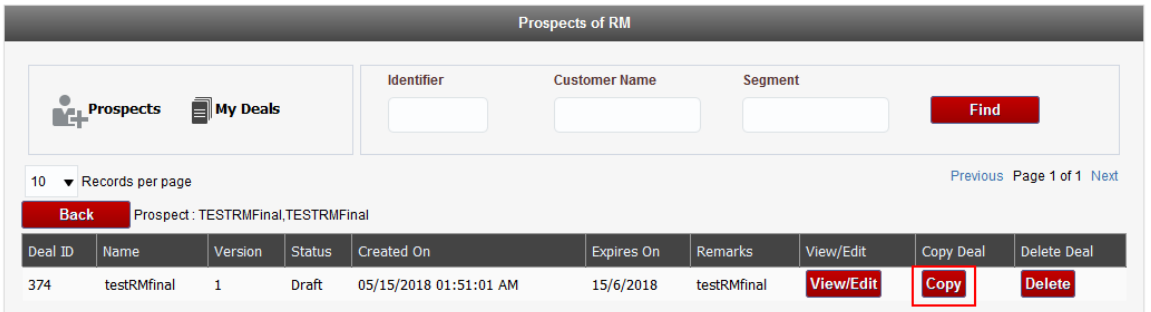

### **Figure 24: Copy button**

This opens the Deal Creation wizard at Divisions page (step 2).

- 4. Navigate through the pages of Deal Creation wizard and edit the prepopulated details of the deal.
- <span id="page-26-0"></span>5. Click Save to save the new deal for the same prospect.

### **2.1.9 Deleting a Deal**

You can delete a prospect's deal, provided the deal status is not 'Applied Back'. To delete a deal, follow the procedure below:

- 1. Navigate to the Deal Management dashboard and click My Prospects button. The My Prospects page lists all prospect customers under the Relationship Manager.
- 2. Click on the Details button against a prospect to view their deals.
- 3. Click Delete button against a deal to delete it. If the deal is in 'Applied Back' status, you will not be able to delete it.

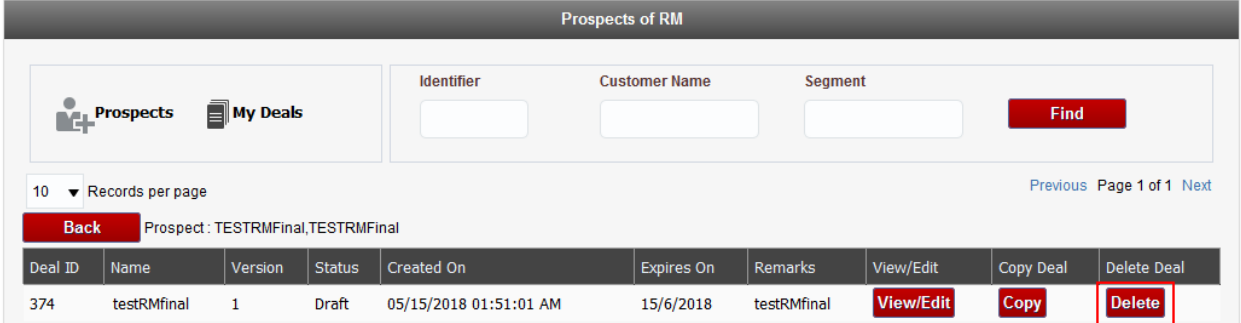

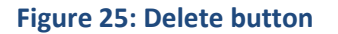

### <span id="page-26-1"></span>**2.1.10 Deleting a Prospect**

You can delete a prospect customer by clicking the My Prospects link on Deal Management dashboard. Against each prospect listed on this page, there is a Delete button to delete the prospect customer. The prospects are deleted promptly, provided there are no deals that are in 'Applied Back' status.

**Important:** Please note that when you delete a prospect, system also deletes all associated deals of the prospect, provided they are not in 'Applied Back' status; in which case the prospect is not deleted.

| <b>Prospects of Weblogic</b>                |                   |                   |                          |                            |                        |       |               |    |                            |   |                 |  |  |  |
|---------------------------------------------|-------------------|-------------------|--------------------------|----------------------------|------------------------|-------|---------------|----|----------------------------|---|-----------------|--|--|--|
| $\mathbf{H}$ Prospects                      | <b>T</b> My Deals | <b>Identifier</b> |                          | <b>Customer Name</b>       | <b>Seament</b>         |       | <b>Find</b>   |    |                            |   |                 |  |  |  |
| 10<br>$\blacktriangledown$ Records per page |                   |                   |                          |                            |                        |       |               |    | Previous Page 1 of 11 Next |   |                 |  |  |  |
| Name                                        | Segment           | Currency          | Multi<br><b>Division</b> | <b>Review</b><br>Frequency | <b>Created Date</b>    | Phone | <b>Status</b> |    |                            |   |                 |  |  |  |
| 01.Vamsi                                    | Person            | <b>USD</b>        | <b>No</b>                | Annual                     | 04/25/2018 11:47:03 AM |       | <b>New</b>    | 罠  | ÷                          | ▶ | $\times$        |  |  |  |
| test, Current                               | Person            | <b>USD</b>        | <b>No</b>                | Annual                     | 04/25/2018 11:16:56 AM |       | <b>New</b>    | 罠  | ÷                          | ▶ | $\vert x \vert$ |  |  |  |
| Trial                                       | <b>Business</b>   | <b>USD</b>        | No                       | Monthly                    | 04/20/2018 11:23:38 AM |       | Ongoing       | 罠  | ÷                          | Þ | $\times$        |  |  |  |
| Livingston2, James                          | Person            | <b>USD</b>        | No                       | Annual                     | 04/18/2018 11:41:38 AM |       | Ongoing       | 罠  | ÷                          | Þ | $\times$        |  |  |  |
| Livingston, James                           | Person            | <b>USD</b>        | <b>No</b>                | Annual                     | 04/18/2018 11:27:37 AM |       | Ongoing       | 罠  | ÷                          | Þ | $\times$        |  |  |  |
| Deal Tester 100                             | <b>Business</b>   | <b>USD</b>        | <b>No</b>                | Annual                     | 04/16/2018 07:52:07 PM |       | Ongoing       | 罠  | ÷                          | Þ | $\times$        |  |  |  |
| Deal Tester 01                              | <b>Business</b>   | <b>USD</b>        | <b>No</b>                | Annual                     | 04/16/2018 07:34:07 PM |       | Ongoing       | 罠  | ÷                          | Þ | $\times$        |  |  |  |
| 01,TestPer                                  | Person            | <b>USD</b>        | <b>No</b>                | Annual                     | 04/13/2018 05:18:00 PM |       | Ongoing       | 罠  | ÷                          | Þ | ×               |  |  |  |
| varsha11, Varsha                            | Person            | <b>USD</b>        | <b>No</b>                | Annual                     | 04/13/2018 05:01:44 PM |       | Ongoing       | 三、 | ÷                          | ∍ | ×               |  |  |  |

**Figure 26: Delete Prospects**

## <span id="page-27-0"></span>**2.2 My Customers**

A relationship manager can view their customers by clicking on the My Customers link on Deal Management dashboard.

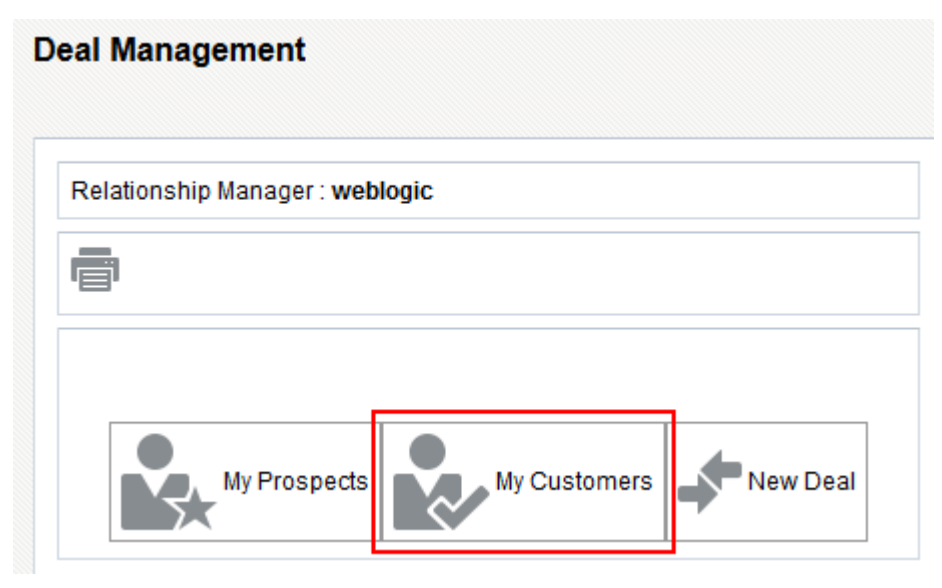

### **Figure 27: My Customers link**

When you click the My Customers link, you will see the list of all customers under the relationship manager listed.

**Note:** If you have been delegated access rights of another RM through access control definition, then you can view their customers and prospects also. To do this, select their user name in RM filter field on the page.

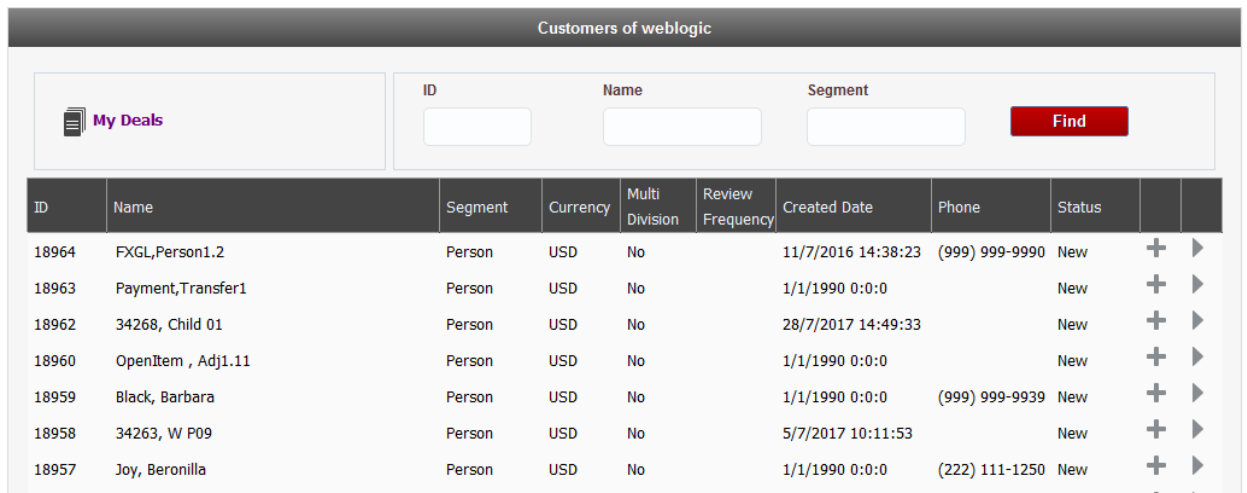

### **Figure 28: Customers List**

From this page, you can perform the following actions:

- Create a new deal for a customer
- <span id="page-28-0"></span>View deals of a customer

### **2.2.1 Creating a Deal for a Customer**

To create a new deal for a customer, click on the New Deal button  $\blacksquare$  against them in the Customers list.

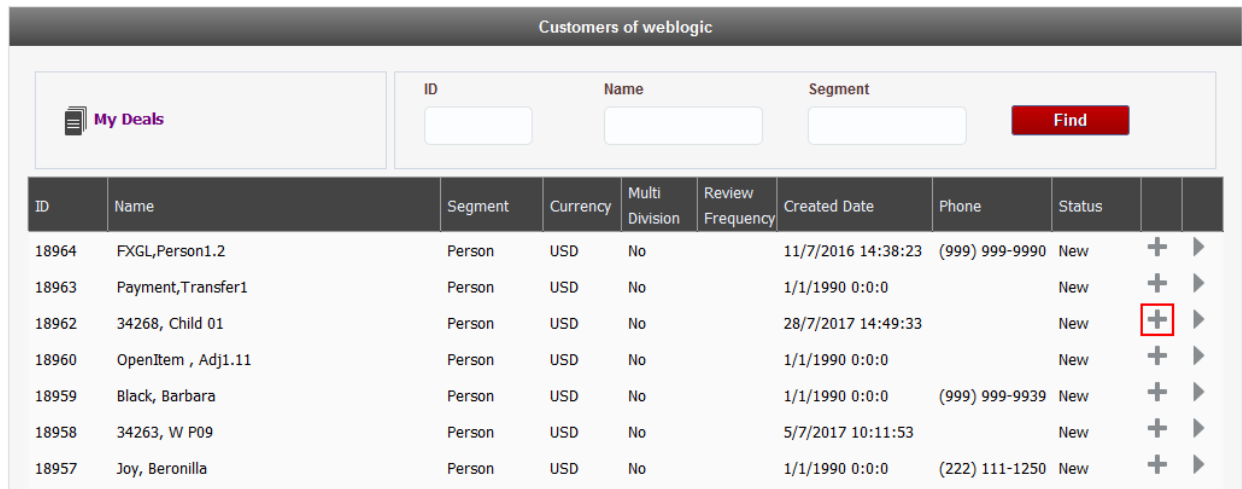

#### **Figure 29: Create Deal Button**

<span id="page-28-1"></span>This takes you to the second step of the Deal Creation process.

### **2.2.2 Viewing Deals of a Customer**

To view deals of a customer, click on the View Deals button against them in the Customers list.

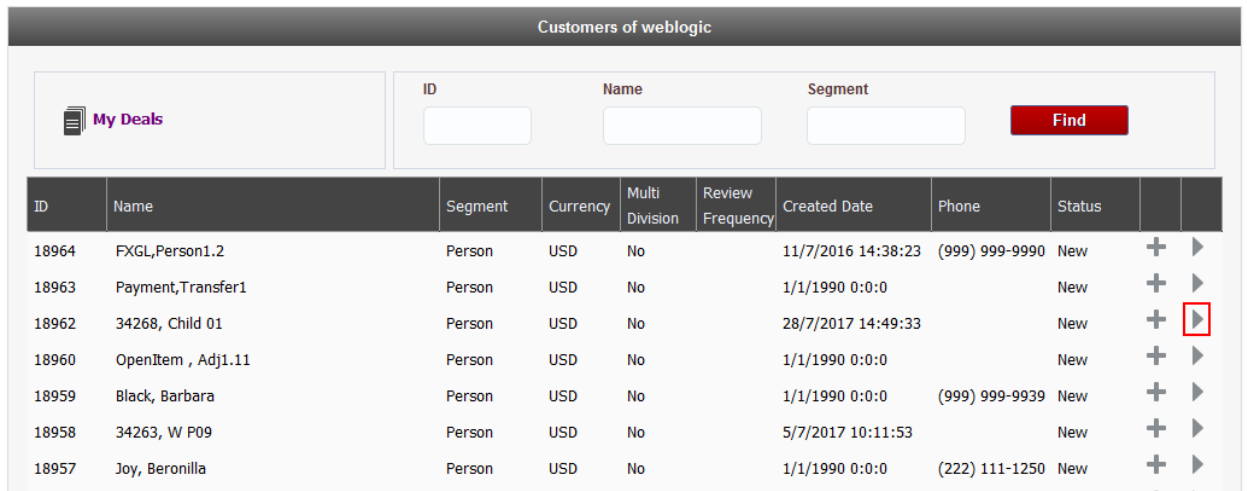

#### **Figure 30: View Deals Button**

This shows you a list of deals created for the customer, along with options to View or Edit the deals.

## <span id="page-29-0"></span>**2.3 New Deal**

A relationship manager can create a prospect and a deal in one go by clicking on the New Deal button on Deal Management dashboard.

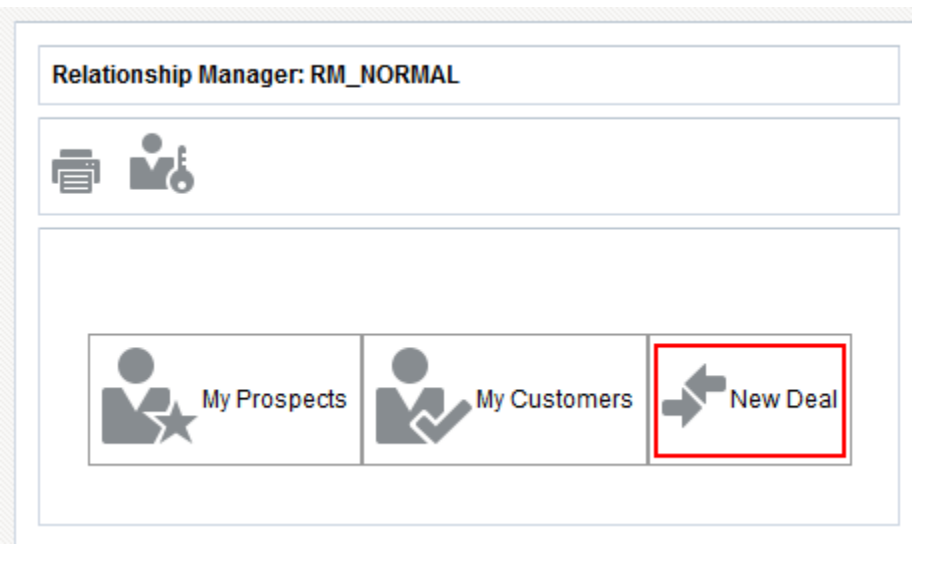

#### **Figure 31: New Deal button**

When you click on the New Deal button, the first step (Prospect) of Deal Creation wizard appears. You can follow the wizard to create a prospect and a deal.

**Note:** If you have been delegated access rights of another RM through access control definition, then you can create a prospect and deal for them also. To do this, select their user name in RM filter field on the page.

## <span id="page-30-0"></span>**2.4 Created Deals**

The Home page of Deal Management dashboard includes the Created Deals list that includes all deals created by the Relationship Manager during the selected period.

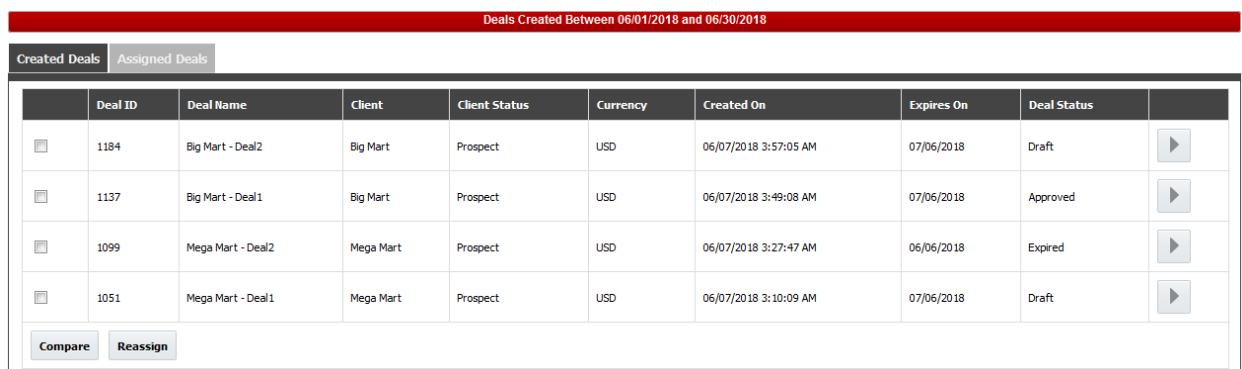

### **Figure 32: Created Deals List**

**Note:** If you have been delegated access rights of another RM through access control definition, then you can view their deals also. To do this, select their user name in RM filter field on the page.

From this list, you can perform the following actions:

- View various versions of a Deal
- Compare two Deals
- Reassign a Deal to another RM (This option is available only for administrator users.)

**Note:** Please note that you can perform the above actions for another Relationship Manager's deals if they have delegated access to you through Access Control Definition. To do this, select their name in the RM field on Deal Management home page.

### <span id="page-30-1"></span>**2.4.1 Viewing Versions of a Deal**

To view various versions of a deal, go to Deal Management dashboard and click View Versions button against the deal.

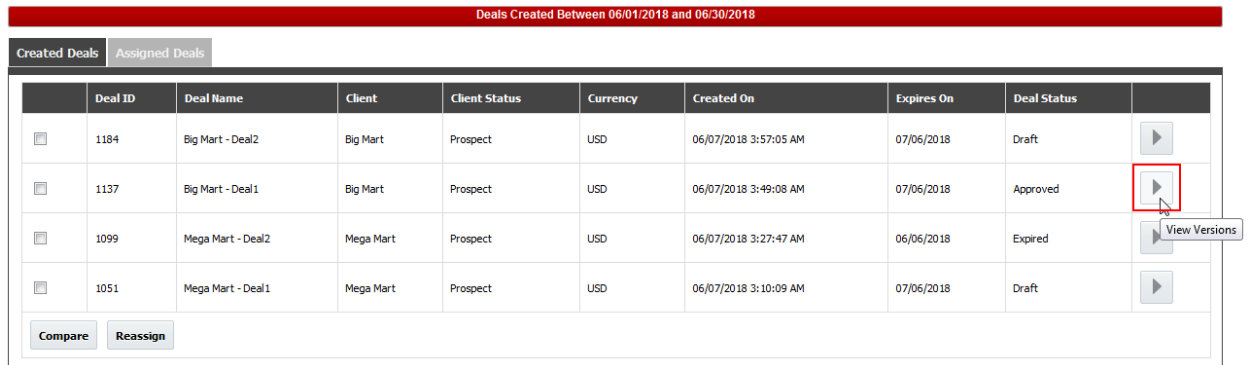

### **Figure 33: View Versions Button**

All available versions of the selected deal are listed in the page. From this page, you can perform following actions:

- View details of the deal
- Print / Export details of the deal
- Compare the deal with a competitor pricelist
- Forecast the revenue from the deal
- View the approval workflow for the deal
- Submit the deal for approval
- Accept or decline the deal
- Copy the deal details to create a new one
- Compare two versions of the same deal

### **2.4.2 Comparing Two Deals**

<span id="page-31-0"></span>To compare two or more deals, follow the procedure below:

- 1. Navigate to the Deal Management dashboard and Created Deals list.
- 2. Select two or more deals that you want to compare.
- 3. Click the Compare button.

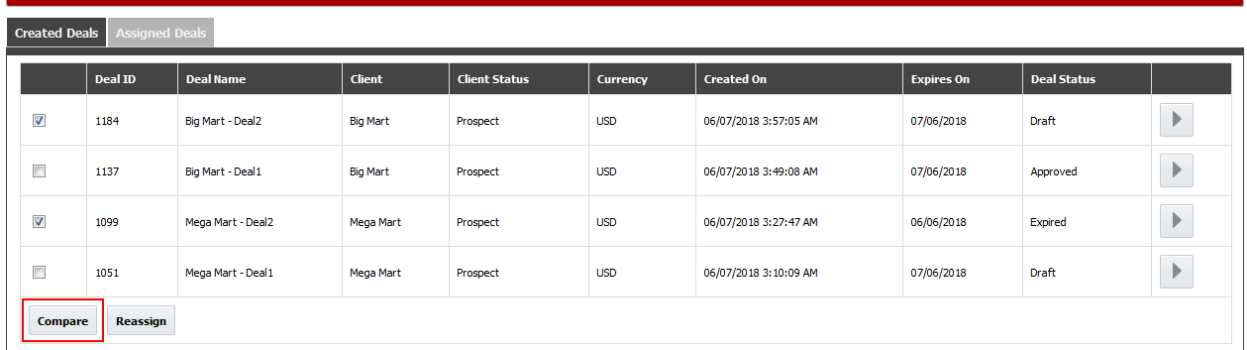

### **Figure 34: Compare Deals Button**

4. The page displays a side-by-side comparison of selected deals.

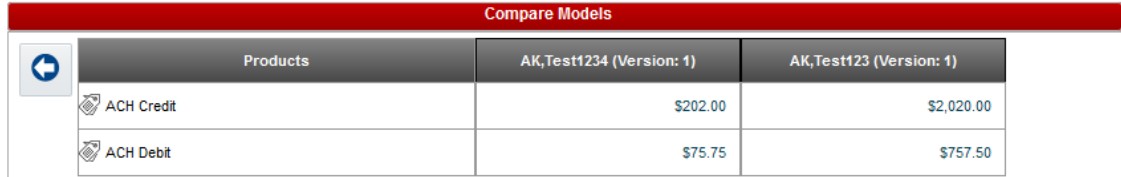

**Figure 35: Compare Deals Results**

## <span id="page-32-0"></span>**2.5 Assigned Deals**

The Home page of Deal Management dashboard includes an Assigned Deals list that includes all deals that are assigned to the Relationship Manager for approval or acceptance, during the selected period. The list is similar to the Created Deals and you can view the deal details and compare various deals.

**Note:** If you have been delegated access rights of another RM through access control definition, then you can view their assigned deals also. To do this, select their user name in RM filter field on the page.

## <span id="page-32-1"></span>**2.6 Admin**

The Home page of Deal Management dashboard includes an Admin tab that is exclusively for RM Administrator users. This tab is not available for other users of the dashboard. The Admin tab allows administrator users to:

- View all deals that are pending in Deal Approval Workflow
- Reassign deals that are in following status: Pending Approval, Pending Customer Acceptance, Pending Apply Back
- <span id="page-32-2"></span>• Release lock from locked deals

### **2.6.1 Reassigning Deals**

Unplanned absence or unavailability of an approver results in a deal pending for a long time in the approval workflow. In such cases, an administrator user can reassign the deal from one user to another to avoid further delay in approval.

To reassign a deal from one user to another, the administrator can follow the procedure below:

- 1. Log on to ORMBA as an RM administrator user and navigate to the Deal Management dashboard.
- 2. In the Deal Management Home page, click Admin tab. You can see a list of all deals that are pending approvals/ customer acceptance / apply back.
- <span id="page-32-3"></span>3. Click Reassign button against a deal to reassign it from one RM user to another.

### **2.6.2 Releasing Lock from Deals**

When an approval workflow definition includes a role for an approval level (rather than a user), the deal appears in the Assigned Deals tab of all users with the specified role and an approver needs to first lock the deal for their approval and then proceed with the actual approval.

If the approver, after locking a deal for approval, goes on unplanned absence or unavailability, the deal is stuck in the approval level, as it is unavailable to other approvers for approval. In such cases, an administrator user can unlock the deal from the approver and make it available to rest of the users of same role.

To release the approval lock from one approver and make the deal available to other approver users, follow the procedure below:

1. Log on to ORMBA as an administrator user and navigate to the Deal Management dashboard.

- 2. In the Deal Management Home page, click Admin tab. You can see a list of all deals that are pending approvals/ customer acceptance / apply back.
- <span id="page-33-0"></span>3. Click Release Lock button against a deal to make it available for other approvers.

# **3. Deal Creation Wizard**

The deal creation wizard helps you create a prospect and a deal in one go. To access the Deal Creation Wizard, navigate to the Deal Management dashboard and click on the New Deal button.

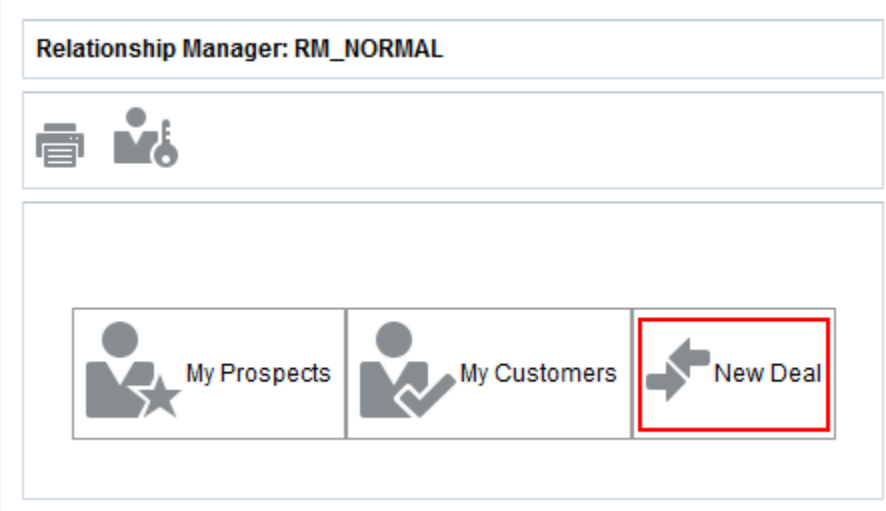

### **Figure 36: New Deal button**

Deal Creation Wizard includes seven steps, each of which are detailed in the following sections:

- 1. Create Prospect
- 2. Select Division(s)
- 3. (Optional) Reference Customer
- 4. Enter Commitments
- 5. Select Pricelist
- 6. Define Expenses or Costs
- 7. Simulate Pricing and Save

## <span id="page-34-0"></span>**3.1 Create Prospect**

The first step of Deal Creation Wizard includes collecting information for creating a prospect customer. The main details being collected are grouped under following sections:

- Deal Details: This section collects information like source system instance, deal review frequency, and division (if the prospect has operations in only one division). You can also indicate if the prospect has operations in multiple divisions.
- Client Details: This section collects information like the Name of the client, the customer segment to which they belong, and their corporate currency.
- Contact Details: This section collects information like the Country, State, Address lines, Email ID, and Contact numbers.
- Identifiers: This section collects customer specific identifiers like Social Security Number, if it is required and configured using ORMBA Admin UI.
- Extension Attributes: This section collects extension attributes of the prospect, if it is configured using ORMBA Admin UI.

Once the required details are entered, click Next to move to the next step of Deal Creation Wizard.

**Important:** Please note that clicking Next on this page (step1) automatically creates the prospect in the system, and some details like the Division (in case of single division) cannot be edited henceforth.

## <span id="page-35-0"></span>**3.2 Customer Hierarchy**

The second step of Deal Creation Wizard allows you to:

- (Optional) Select applicable divisions
- Create Prospect Hierarchy
- Select Product(s)

If you have already selected the division in step 1, the wizard displays the selected division in step 2 by default. On the other hand, if you have indicated the prospect to be operating in multiple divisions in step 1 of Deal Creation Wizard, you can select the divisions in this step.

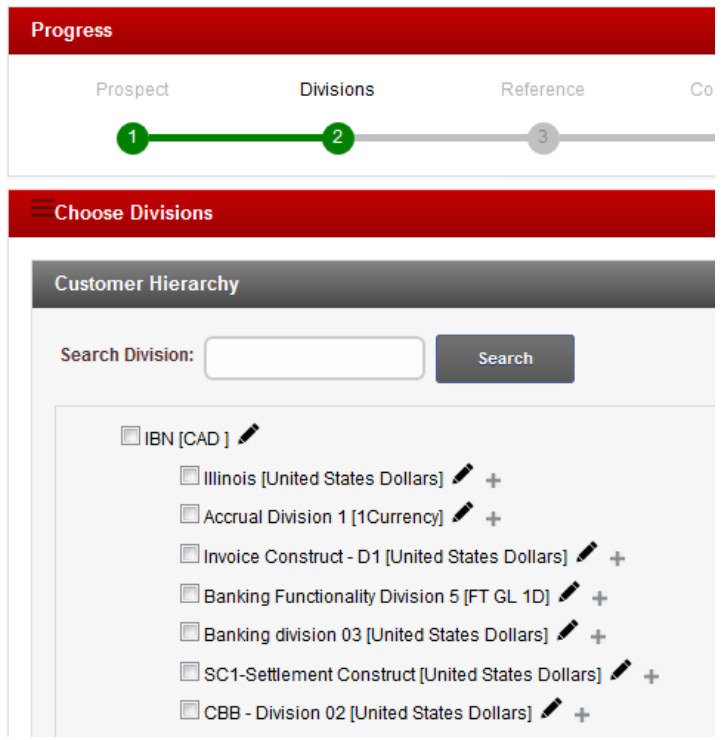

#### **Figure 37: Divisions Page**

This page creates a hierarchy for the prospect. To create the customer hierarchy and associate products to each account within the hierarchy, follow the procedure below:

4. Open the second page of Deal Creation Wizard. This shows the Client name under the Customer Hierarchy section.

- 5. Click Rename button against the Client Name to give a new name to the parent customer of the hierarchy.
- 6. Click on the Client Name to expand the hierarchy to show all applicable divisions in the system.
- 7. Select the required division and click Rename **button against the division to give a new name** to the child customer being created at the division level.
- 8. Click Create Account  $\pm$  button against a division to create an account  $\mathbb{R}$  under the selected division. This opens the Create Account pop up where you can configure the account details.

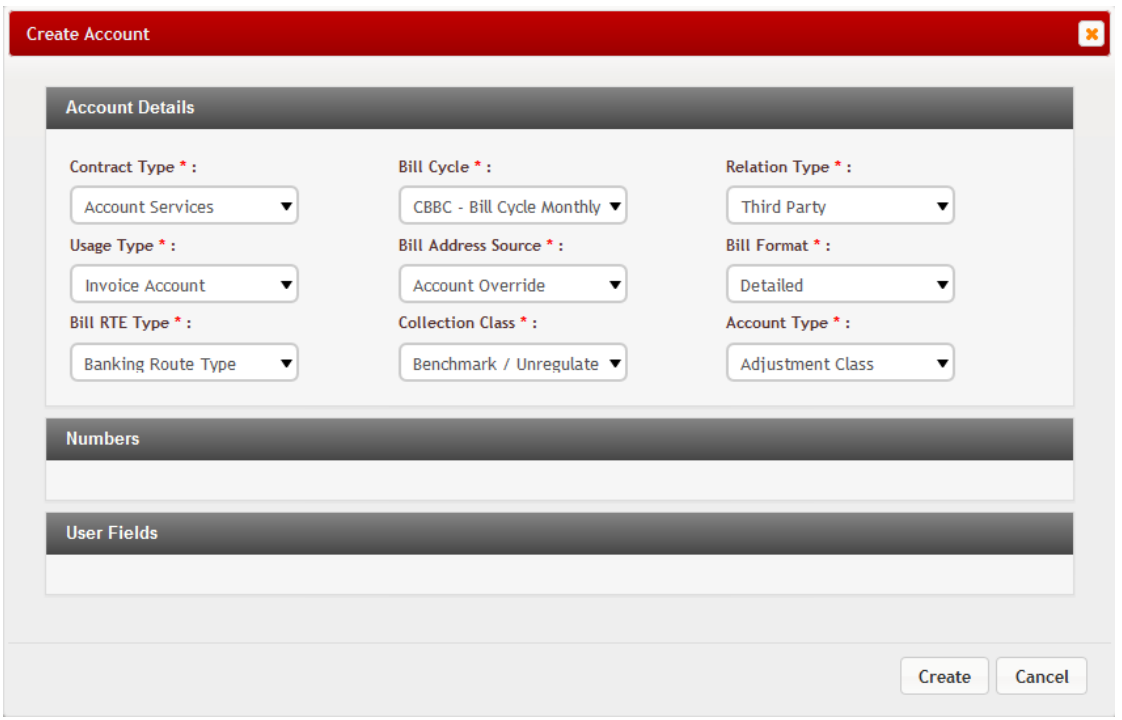

**Figure 38: Create Account Pop Up** 

- 9. Configure the account attributes in the pop up and click Create. This adds a new account to the Customer Hierarchy.
- 10. Click Select Products **button against an account to associate one or more products to the** account. This opens the Select Products window wherein you can search and select one or more products.

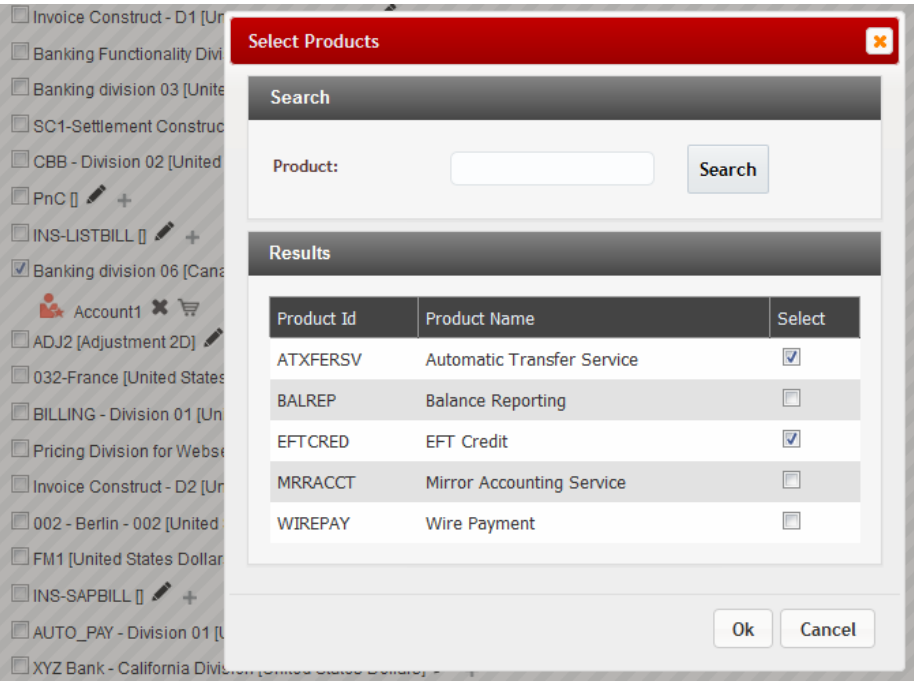

### **Figure 39: Select Products Pop Up**

- 11. Click Delete  $\blacktriangleright$  button to remove an account from the customer hierarchy.
- 12. Repeat steps 6 and 7 to select all applicable divisions, create accounts under each division, and to associate products against each account.
- 13. Once you have finished creating the desired hierarchy for the prospect, and selected products for each account, click Next.

## <span id="page-37-0"></span>**3.3 Choose a Reference**

The third step of Deal Creation Wizard lets you select a reference customer or model for creating a new deal. When you select a reference customer or model, its commitment and usage is pre-populated in the deal.

System identifies the reference customer or model based on the Division, Segment and Currency chosen for the Deal in the first step of Deal Creation Wizard.

This is an optional step and you can skip this step by selecting the 'Skip this step' check box at the bottom of the page.

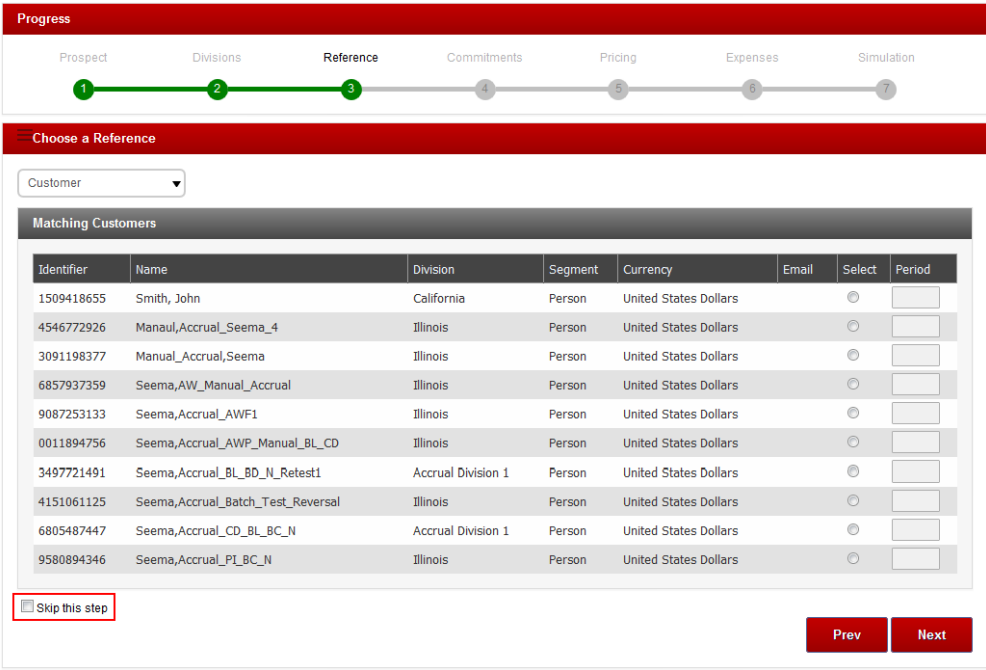

#### **Figure 40: Select Reference Customer**

To select a reference customer, follow the procedure below:

- 1. Open the third page of Deal Creation Wizard.
- 2. Select a Reference Customer from the available list.
- 3. Alternatively, you can select a reference model. To do this, select Model from the drop down list. This lists the matching models in the system.

| <b>Choose a Reference</b> |
|---------------------------|
| Customer                  |
| Customer                  |
| Model                     |
| Identifier<br>mp          |

**Figure 41: Select Reference Model**

- 4. Enter the reference period in number months.
- 5. Click Next.

## <span id="page-38-0"></span>**3.4 Enter Commitments**

The fourth step of Deal Creation Wizard allows you to enter commitments against the usage factors of the products you have selected in step 2. You can enter both commitment value and period in months.

If you have selected a reference customer or reference model is step 3, then the commitment value and period appear prepopulated.

If you are creating a deal for an existing customer, then system prepopulates their average monthly usage for the previous year on this page.

To enter commitment values and period, select each product. This expands the node to display its SQIs. Against each SQI, enter the commitment value and period in months.

If you have selected multiple divisions in step 2, select each division from the drop down list and select its corresponding accounts. If there are multiple accounts under a division, select each account from the drop down list and enter commitments for each product selected for the account.

**Note:** If required, you can use the Charge Code field to search and find a product.

Once you have entered commitment values and periods against each SQI, against each product, under each account, click Next to proceed further with deal creation.

## <span id="page-39-0"></span>**3.5 Attach Pricing**

The fifth step of Deal Creation Wizard lets you attach pricelists to a customer, or a division, or an account, or a product.

To attach pricelist to a customer, division (child customer), or an account, click on the Choose Pricelist button  $\Box$  against it.

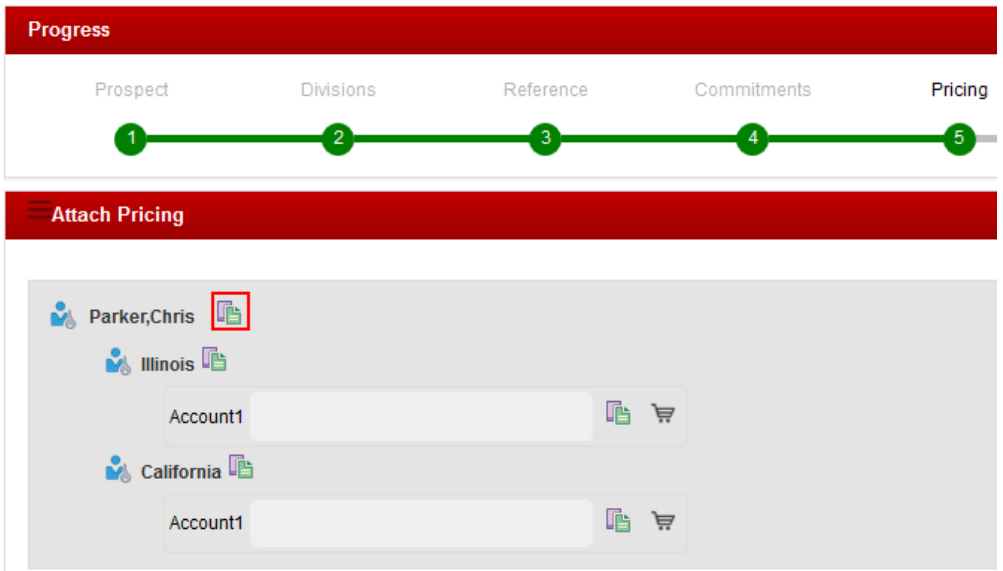

#### **Figure 42: Choose Pricelist Button**

The pricelist attached to a child customer overrides that at a parent customer, whereas the one attached at an account level overrides that at child and parent customer levels.

However, if you would like to attach pricelist at a product level, click on the Choose Pricelist for each Product button  $\blacksquare$  against the account. This opens a pop-up where in you can select pricelist for each product. The pricelist selected against a product overrides the ones selected at account level, child customer level, and parent customer level. Repeat this for each of the accounts you have selected.

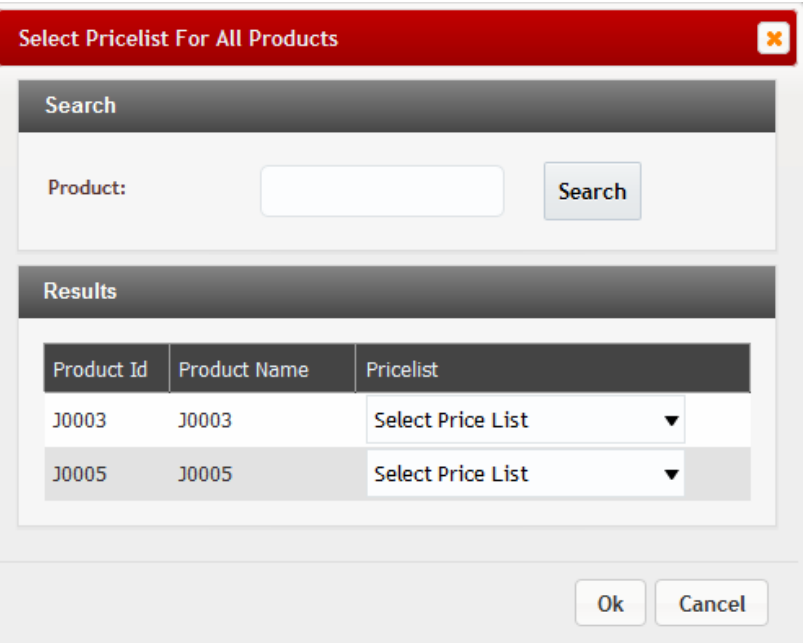

**Figure 43: Select Pricelist For All Products**

## <span id="page-40-0"></span>**3.6 Add Expenses**

The sixth step of Deal Creation Wizard allows you to add expenses to a deal. Various expenses are grouped together and configured using ORMBA Admin UI as a Cost Group, which is available for selection in this page. Against each cost group, there are many costs associated, of which some costs are deal-specific, or some against a price item or a price variation. When you select a cost group, the cost definitions associated to it are available in the grid below.

You can also use the Customer and Accounts filters to refine the cost definitions listed in the grid. When you select a customer or an account, only those cost definitions that are specific to that customer or account are available for selection.

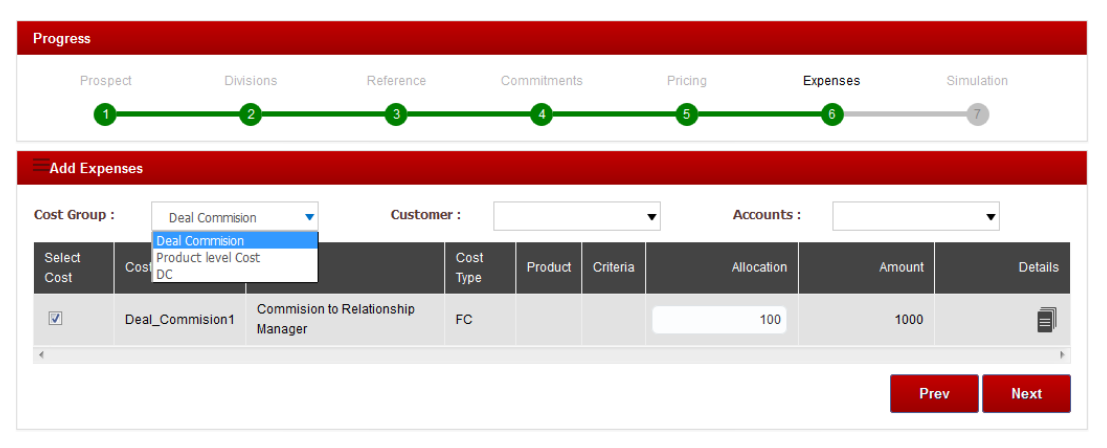

### **Figure 44: Select Cost Group**

**Note:** By default, all cost definitions appear selected. You need to un-select those definitions that are not applicable for the deal.

Select the costs / expenses that you want to apply on the deal. Against each cost, specify the percentage allocation for the deal. This attribute allows you to customize the expense value for a deal.

| <b>Cost Group:</b>      | Deal Commision  | <b>Customer:</b>                            |                     |                |          | <b>Accounts:</b> |        |                |  |  |
|-------------------------|-----------------|---------------------------------------------|---------------------|----------------|----------|------------------|--------|----------------|--|--|
| Select<br>Cost          | Cost Code       | Cost                                        | Cost<br><b>Type</b> | <b>Product</b> | Criteria | Allocation       | Amount | <b>Details</b> |  |  |
| $\overline{\mathbf{v}}$ | Deal_Commision1 | <b>Commision to Relationship</b><br>Manager | FC.                 |                |          | 100              | 1000   | s<br>目         |  |  |
|                         |                 |                                             |                     |                |          |                  |        |                |  |  |

**Figure 45: Percentage Allocation of Expense Amount**

**Note:** To view more details of a cost definition like the type and computation model, click on the Details  $\blacksquare$  button.

After you have selected the costs to be associated with the deal, click Next.

## <span id="page-41-0"></span>**3.7 Deal Simulation**

The last step of Deal Creation Wizard involves simulating the deal to optimize the pricing. The page lists the customer hierarchy you have created up to the product level along with the revenue, cost, and profitability.

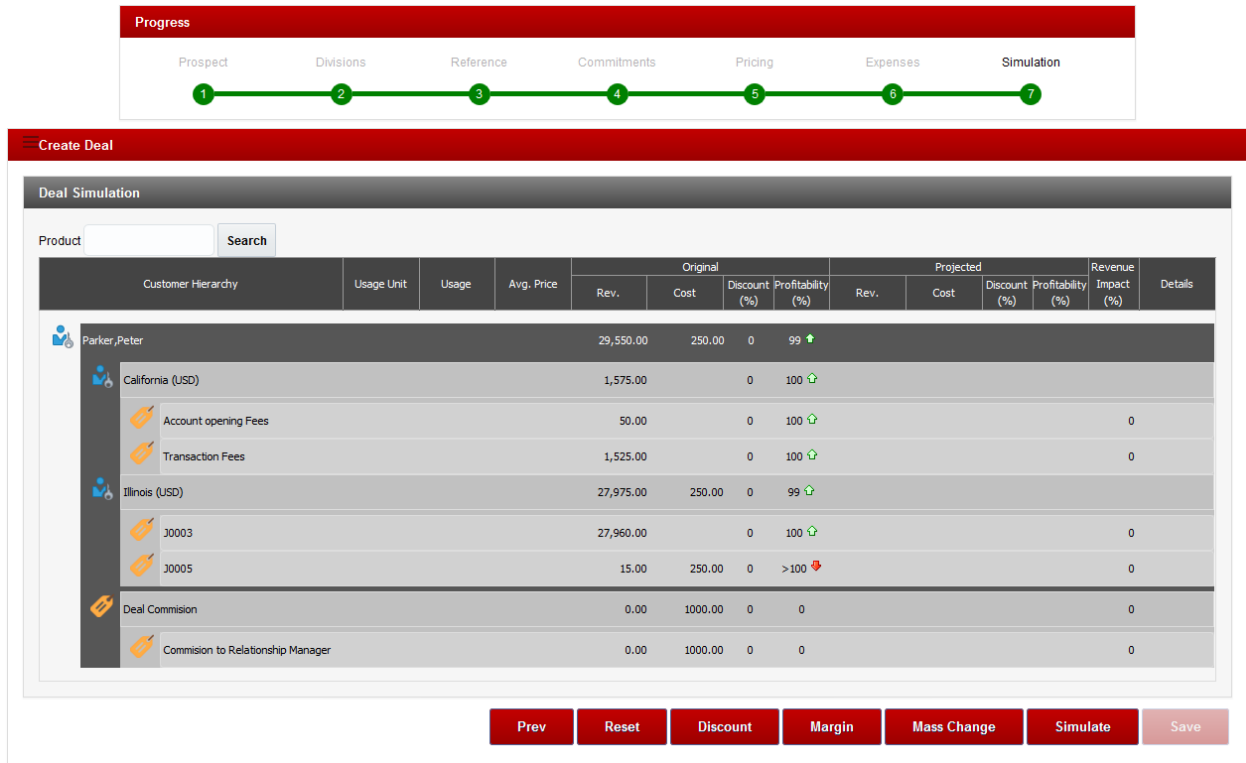

### **Figure 46: Deal Simulation Step**

Click on a product to view the price variations within it, and against each price assignment line, click on the Details  $\Box$  button to initiate simulation.

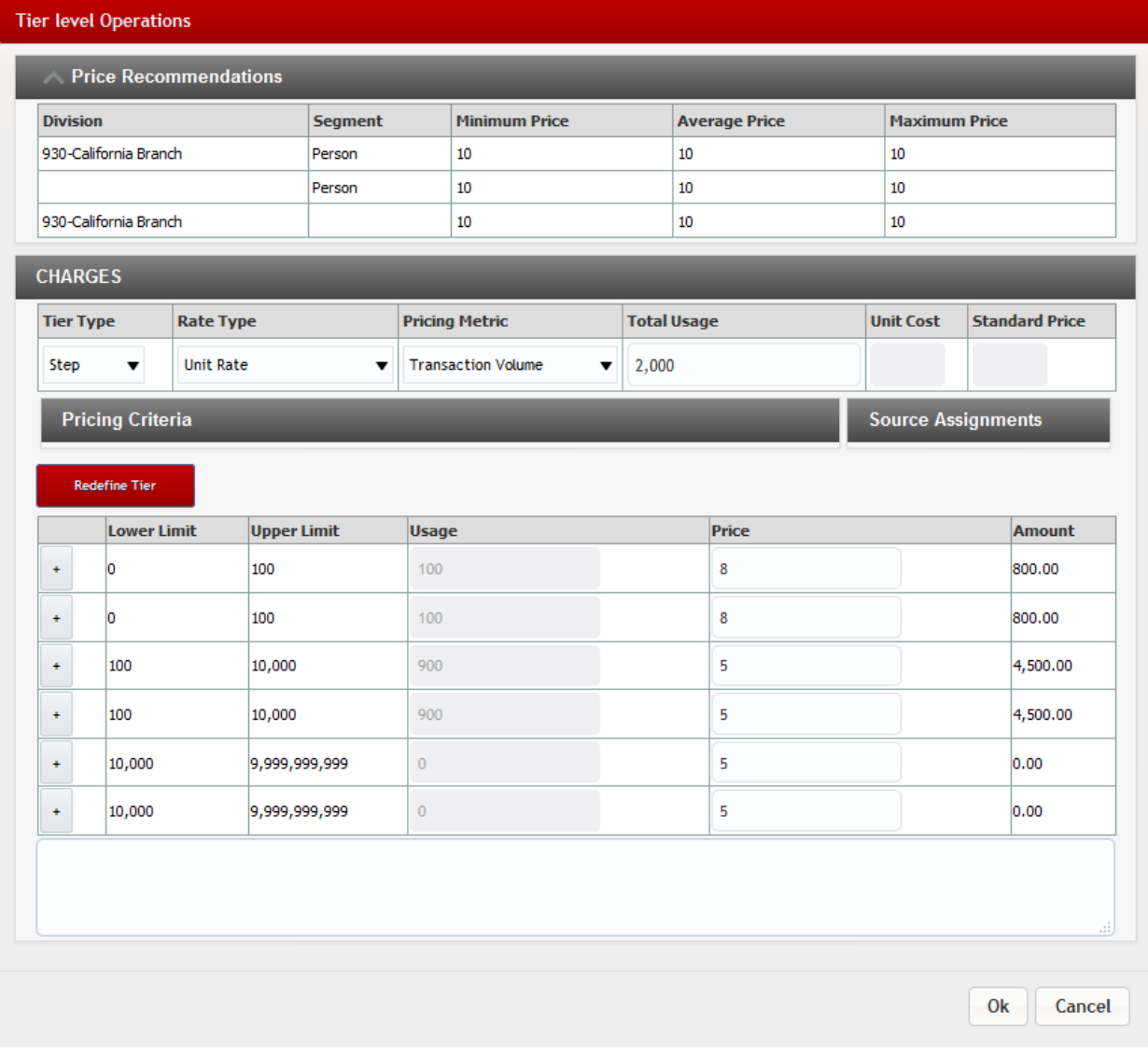

#### **Figure 47: Tier Level Operations**

The Tier Level Operations pop-up opens and it includes the price recommendations, charges, and pricing criteria for the selected price assignment.

The Price Recommendation table lists the minimum, maximum, and average price applied for each of the combinations of division and customer segment. This would help you arrive at an optimum pricing for the pricing combination.

The Charges section includes the pricing methodology applied along with the Pricing Criteria. Pricing Methodology includes the Tier Type (Flat / Step / Threshold), Rate Type (Absolute Amount / Unit Rate / Percentage / Basis Points / Annual Interest Rate), Pricing Metric (Transaction Volume, Value, etc.), Total Usage, Unit Cost, and Standard Price. The Pricing Criteria displays the pricing rule applied for the price assignment.

On this page, you can perform the following simulation operations:

• Change Tier Type

- Change Rate Type
- Change Pricing Metric
- Change Total Usage
- Redefine Tier (in case of Step or Threshold pricing)
- Split into Two or Four (in case of Step or Threshold pricing)
- Merge with Above or Below (in case of Step or Threshold pricing)

Once you perform the required simulation operation, click Ok to return to the Deal Creation Wizard. You can repeat this step to each of the product and the price assignments within it. Once you have performed all the required operations, click Simulate to view the results of the simulation operation. To know more about Simulation Operations, see sectio[n 4.](#page-44-0)

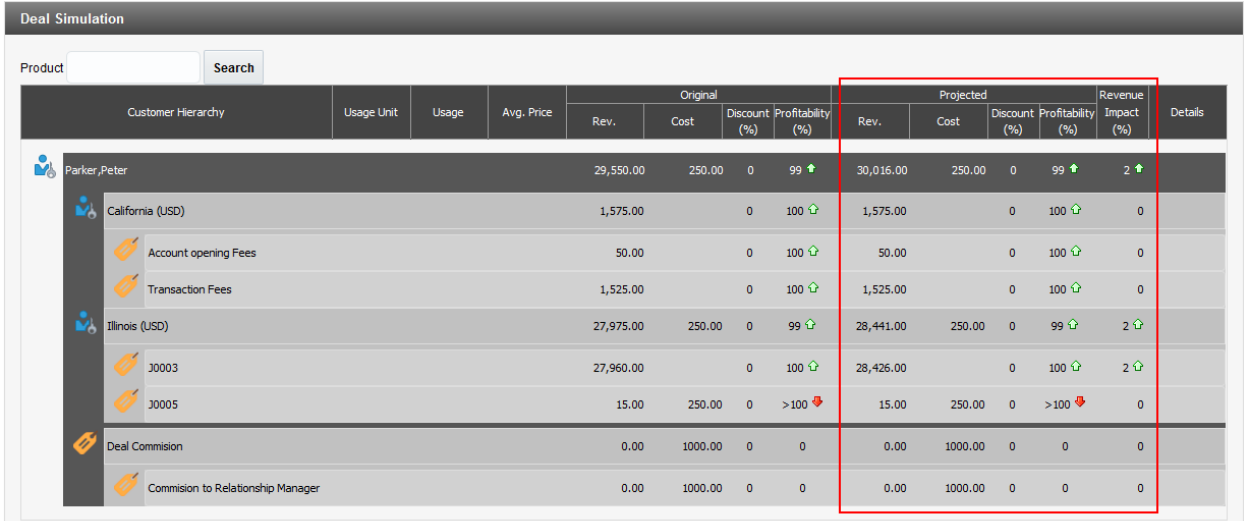

### **Figure 48: Simulation Results**

The Projected and Revenue Impact sections of the Deal Creation Wizard are populated with values after simulation. You can keep simulating the pricing, until you achieve the desired Revenue Impact or Profitability.

**Note:** You can also perform additional simulation operations like applying a discount (%) or margin (%), or performing a mass change. To know more about these operations, see sections [4.2,](#page-46-0) [4.3,](#page-46-1) and [4.4](#page-47-0) respectively. If you want to reset the pricing to that prior to simulation, click Reset button.

Click Save to save the deal. You need to enter details like Deal Name and the validity period. The validity period defines the period of time beyond which the deal expires.

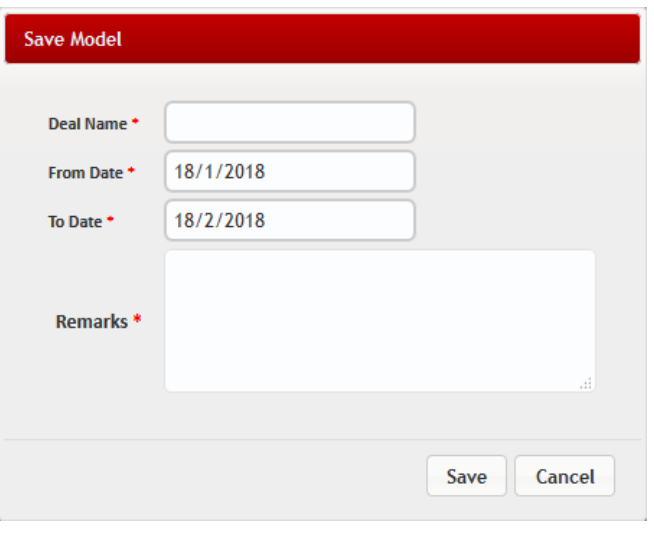

### **Figure 49: Save Model**

<span id="page-44-0"></span>Once you click Save, specify whether you would like to view the deal. You click either Yes to view the deal, or No to return to the Deal Home page.

# **4. Deal Simulation Operations**

While trying to create a deal, you can perform several deal simulation operations to predict the desired revenue impact or profitability. The main operations are listed below.

## <span id="page-45-0"></span>**4.1 Simulating the Pricing Rule**

While creating a deal, the last step involves simulating the pricing rules to achieve the desired

profitability. To do this, you need to click the Details  $\Box$  button against each price assignment. This opens the Tier Level Operations pop-up window, wherein you can perform the simulation operations.

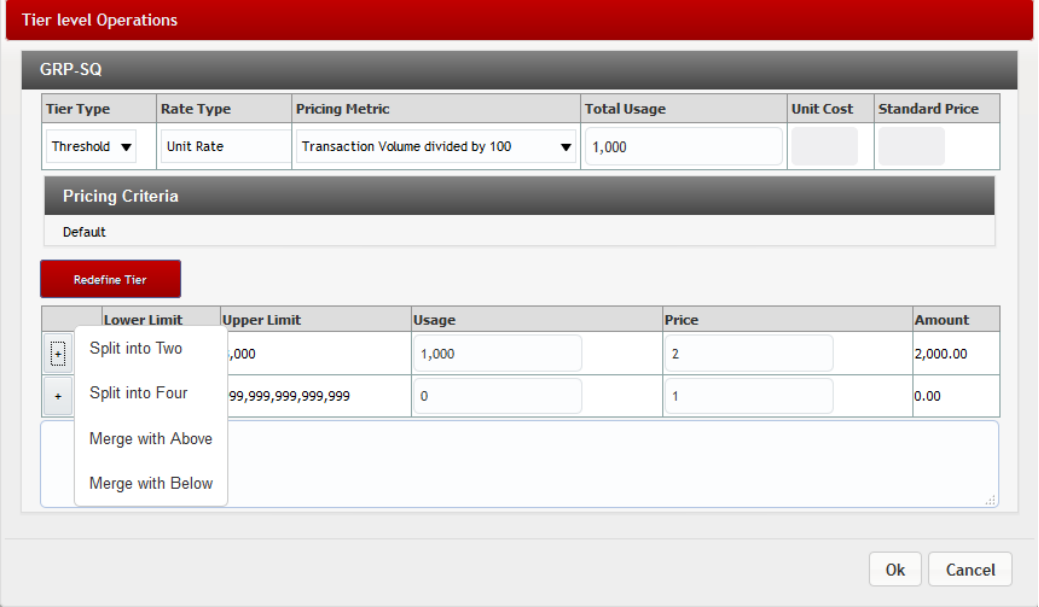

### **Figure 50: Tier Level Operations**

You can perform the following simulation operations against a price assignment:

- **Change Tier Type**: The tier types available are Flat, Step, and Threshold. You can change the tier type to change the computation model.
- **Change Rate Type**: The rate types available are Absolute Amount, Unit Rate, Percentage, Basis Points, and Annual Interest Rate.
- **Change Pricing Metric**:
- **Change Total Usage**: By default, the usage field displays the monthly average commitment value given in step 4 of Deal Creation Wizard. You can edit the usage
- **Change Price**: You can change price of a tier to a new value.
- **Split into Two or Four** (in case of Step or Threshold pricing): You can split a tier into two or four and the tier limits changes accordingly. The Usage is plotted correctly to the newly created tiers. Please note that you cannot perform split tier operations multiple times to the same tier.
- **Merge with Above or Below** (in case of Step or Threshold pricing): You can merge a tier with the one above it or below it. When merged, the corresponding usage values are also cumulated.

 **Redefine Tier** (in case of Step or Threshold pricing): This option lets you create a new tier definition from scratch. Clicking this button clears all tiers, including the price and usage values.

## <span id="page-46-0"></span>**4.2 Simulating Discount**

While creating a deal, you can simulate the scenario where a discount percentage is applied to each of the products, or at a deal level. To do this, click the Discount button at the Deal Simulation step (Step 8) of Deal Creation Wizard.

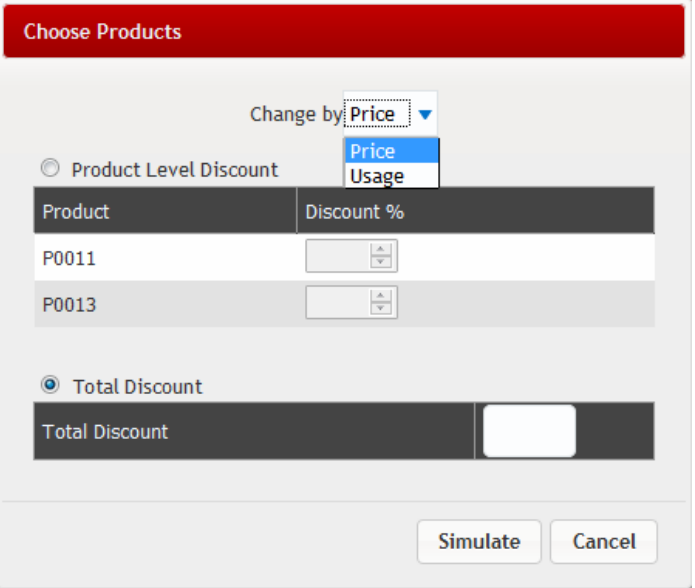

**Figure 51: Apply Discount**

You can simulate by applying discount at two levels:

- Discount in price or usage for each product in the deal
- Total discount in price or usage for the entire deal

After mentioning the discount percentage against each product, or the total discount percentage at the deal level, click Simulate. The page refreshes to show the simulation results. Click Save to save the changes to the model.

## <span id="page-46-1"></span>**4.3 Simulating Margin**

While creating a deal, you can simulate the scenario where a margin percentage is applied to each of the products, or at a deal level. To do this, click the Margin button at the Deal Simulation step (Step 8) of Deal Creation Wizard.

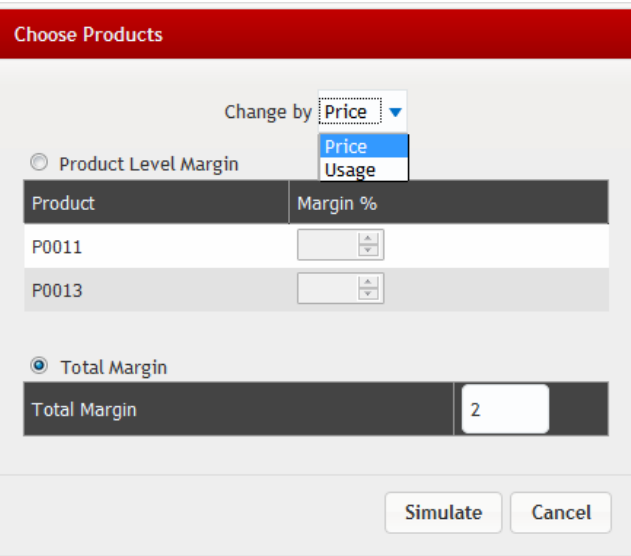

**Figure 52: Apply Margin**

You can simulate by applying margin at two levels:

- Margin in price or usage for each product in the deal
- Total margin in price or usage for the entire deal

After mentioning the margin percentage against each product, or the total margin percentage at the deal level, click Simulate. The page refreshes to show the simulation results. Click Save to save the changes to the model.

## <span id="page-47-0"></span>**4.4 Simulating Mass Change**

While creating a deal, you can simulate the scenario where a mass change is applied to each of the products, or to the deal. To do this, click the Mass Change button at the Deal Simulation step (Step 8) of Deal Creation Wizard.

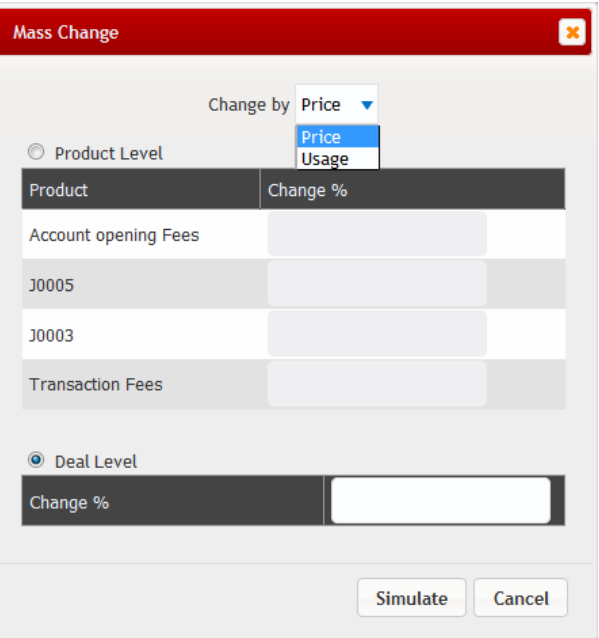

### **Figure 53: Mass Change**

You can simulate by applying mass change at two levels:

- Mass change in price or usage for each product in the deal
- Mass change in price or usage for the entire deal

<span id="page-48-0"></span>After mentioning the mass change percentage against each product, or the mass change percentage at the deal level, click Simulate. The page refreshes to show the simulation results. Click Save to save the changes to the model.

# **5. Deal Management Reports**

The Deal Management module of ORMBA offers several reports for its users. The following sections details the various alerts, metrics and reports that are available for a user to view and in certain cases, export.

## <span id="page-49-0"></span>**5.1 Alerts**

Deal Management module offers three different types of alerts to its users. The following sections explain the alerts details.

### **5.1.1 Deal Alerts**

The Deal Alerts are available within the Deal Management dashboard. On the top right corner of the Deal Management home page, a relationship manager can view the alerts related to their deals. The RM can click on the alert to navigate directly to the deal in question.

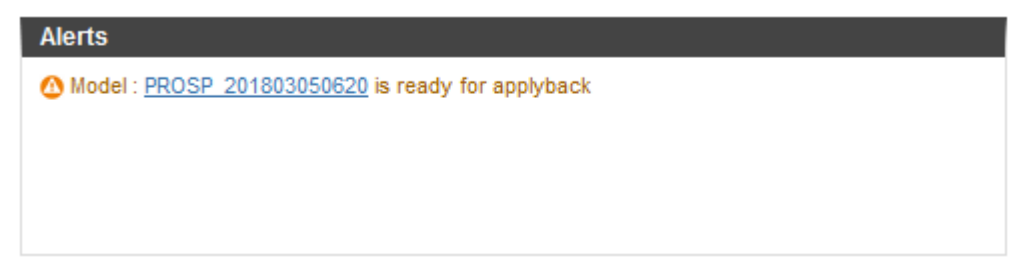

#### **Figure 54: Deal Alerts**

The alerts in this section inform the RM regarding the pending actions or status changes of the deals created or modified by them.

### **5.1.2 Relationship Manager's Alerts**

The Relationship Manager's Alerts are available within the Relationship Manager dashboard. On the Summary page of the RM dashboard, you can find an Alerts box that includes alerts related to deals, like:

- Deals pending client acceptance
- Deals pending approval
- Deals approaching expiry

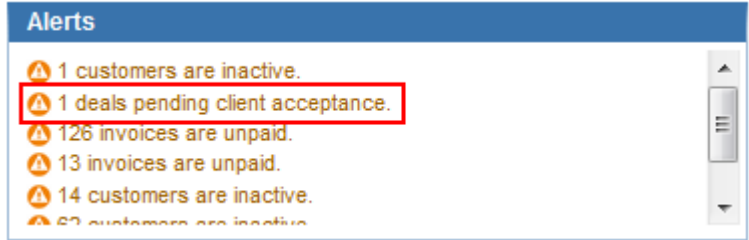

### **Figure 55: Relationship Manager's Alerts**

### **5.1.3 Commitment Alerts**

The Customer page within the Relationship Manager dashboard has an alert box that includes information about how much a customer has fulfilled their commitments.

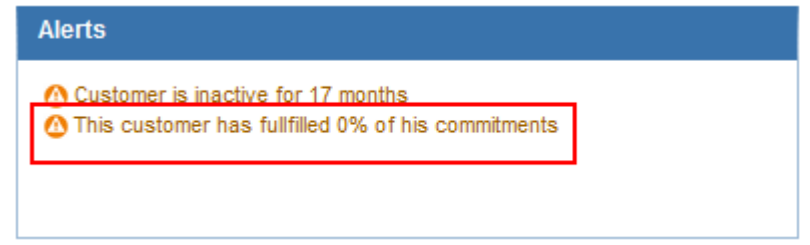

#### **Figure 56: Commitment Alerts**

The percentage variation of the customer's revenue from their committed values during deal creation is included in the alert message.

## <span id="page-50-0"></span>**5.2 List of Created Deals**

The Home page of Deal Management dashboard includes the Created Deals list that includes a list of all deals created by the Relationship Manager, irrespective of whether you have submitted them for approval or not, during the selected period.

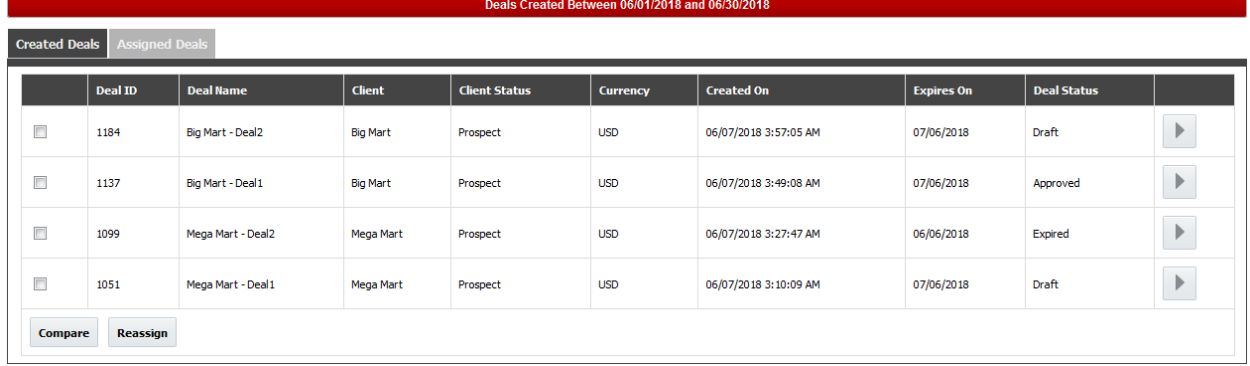

### **Figure 57: Created Deals List**

From this list, you can perform the following actions:

- View various versions of a Deal
- Compare two or more Deals
- Reassign one or more deals to another RM
- View and Edit Deal Details
- Print Deal Details
- Compare the Deal with a Competitor Pricelist
- Forecast revenue from the Deal
- View workflow details of the Deal
- Copy the Deal details to create a new Deal
- Submit the Deal for approval (if not yet submitted)
- Approve/Reject or Accept/Decline a Deal (based on the current status of the deal)

## <span id="page-51-0"></span>**5.3 List of Assigned Deals**

The Home page of Deal Management dashboard includes Assigned Deals tab that lists all deals that are assigned to the Relationship Manager for approval or acceptance, during the selected period.

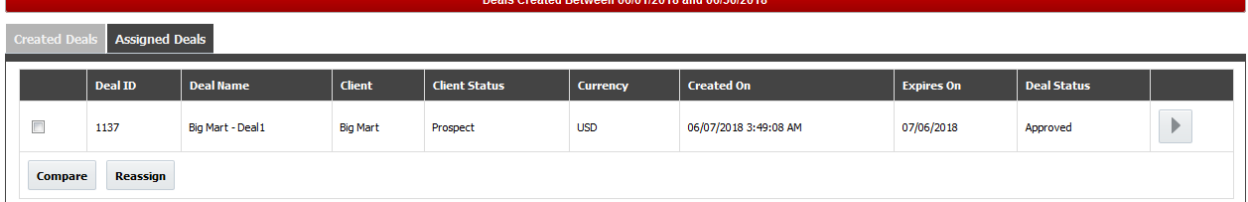

#### **Figure 58: Assigned Deals List**

This list is similar to the Created Deals and you can perform the following actions:

- View Deal Details
- Print Deal Details
- Compare the Deal with a Competitor Pricelist
- Compare one or more Deals
- Reassign one or more Deals to another RM
- Forecast revenue from the Deal
- View workflow details of the Deal
- Copy the Deal details to create a new Deal
- Approve/Reject or Accept/Decline a Deal (based on the current status of the deal)

## <span id="page-51-1"></span>**5.4 Administrator's List of Deals**

The Home page of Deal Management dashboard contains the Admin tab that lists all deals in the system that are in approval queue. This list allows the Administrator user to reassign a deal to another user for workflow approval.

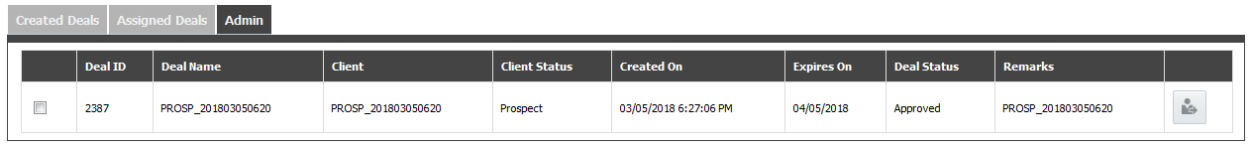

#### **Figure 59: Admin List**

The Administrator user can click the Reassign button  $\Box$  to assign the deal from one user to another for the current stage of approval.

## <span id="page-52-0"></span>**5.5 Deal Management Printable Report**

The Home page of Deal Management includes the facility to generate a printable report of the deals you have created. The report displays all your deals grouped by the month on which they were created. You can click on the Print link at the bottom of the report to export the details into either a Printable PDF or Printable HTML file.

|                  | <b>Printable Report</b> |                                     |                  |                               |                             |                     |                                          |                    |                                             |                              |                                           |                                                          |                              |                          |                      |                |
|------------------|-------------------------|-------------------------------------|------------------|-------------------------------|-----------------------------|---------------------|------------------------------------------|--------------------|---------------------------------------------|------------------------------|-------------------------------------------|----------------------------------------------------------|------------------------------|--------------------------|----------------------|----------------|
| <b>Year 2018</b> | <b>Month April</b>      |                                     |                  |                               |                             |                     |                                          |                    |                                             |                              |                                           |                                                          |                              |                          |                      |                |
|                  | Deal ID   Deal Name     | <b>Client</b>                       |                  | <b>Client Type   Division</b> |                             | <b>Deal Status</b>  | <b>Created Date</b>                      |                    | <b>Expiry Date</b>                          |                              | Approved/Rejected<br><b>Date</b>          |                                                          | <b>Client</b><br><b>Date</b> | <b>Accepted/Declined</b> | <b>Ageing (Days)</b> | <b>Remarks</b> |
| 4288 test3       |                         | test3                               | Prospect         |                               | Multi Division Expired      |                     | 4/2/2018 12:22:58 PM                     |                    | 5/2/2018 12:00:00 AM                        |                              |                                           |                                                          |                              |                          |                      | 3333           |
| 4398             | test11                  | test11                              | Prospect         |                               | <b>Multi Division</b>       | Declined            | 4/10/2018 4:04:48 PM                     |                    | 5/10/2018 12:00:00 AM                       |                              |                                           |                                                          |                              | 4/26/2018 3:06:31 PM     |                      | 11             |
| 4537             |                         | New Deal Apr 19 New Deal Apr 193    | Prospect         | California                    |                             | In Workflow         | 4/19/2018 3:06:08 PM                     |                    | 5/19/2018 12:00:00 AM                       |                              |                                           |                                                          |                              |                          |                      | v1             |
| 4561             | rajappan                | rajappan                            | Prospect         | California                    |                             | Approved            | 4/19/2018 3:59:24 PM                     |                    | 5/19/2018 12:00:00 AM                       |                              | 4/30/2018 1:47:57 PM                      |                                                          |                              |                          |                      | 1              |
| 4579             | Pune AZ                 | Pune                                | Prospect         | California                    |                             | Approved            | 4/19/2018 6:10:56 PM                     |                    | 5/19/2018 12:00:00 AM                       |                              | 5/2/2018 2:38:52 PM                       |                                                          |                              |                          |                      | ihu            |
| 4609             | 201804221643            | 201804221643                        | Prospect         | California                    |                             | Approved            | 4/22/2018 4:53:15 PM                     |                    |                                             |                              | 5/22/2018 12:00:00 AM 5/2/2018 2:30:55 PM |                                                          |                              |                          |                      | 201804221643   |
| 4620             | 201804221655            | 201804221655                        | Prospect         | California                    |                             | <b>Applied Back</b> | 4/22/2018 4:57:27 PM                     |                    | 5/22/2018 12:00:00 AM                       |                              |                                           |                                                          |                              |                          |                      | V10            |
| 4633             | test11                  | test11                              | Prospect         |                               | <b>Multi Division Draft</b> |                     | 4/26/2018 3:51:49 PM                     |                    | 5/26/2018 12:00:00 AM                       |                              |                                           |                                                          |                              |                          |                      | $7$ ds         |
| 4724             | Pune <sub>11</sub>      | pune11.pune11                       | Prospect         | California                    |                             | Approved            | 4/30/2018 12:17:20 PM                    |                    | 5/30/2018 12:00:00 AM 4/30/2018 12:24:17 PM |                              |                                           |                                                          |                              |                          |                      | Pune           |
| Year 2018        | <b>Month March</b>      |                                     |                  |                               |                             |                     |                                          |                    |                                             |                              |                                           |                                                          |                              |                          |                      |                |
| Deal ID          | <b>Deal Name</b>        | <b>Client</b>                       | Client Type      | <b>Division</b>               | <b>Deal Status</b>          | <b>Created Date</b> |                                          | <b>Expiry Date</b> |                                             | Date                         | <b>Approved/Rejected</b>                  | <b>Client</b><br><b>Accepted/Declined</b><br><b>Date</b> |                              | <b>Ageing (Days)</b>     | <b>Remarks</b>       |                |
|                  | 4218 PPRTest            | <b>XX</b>                           | Prospect         | California In Workflow        |                             |                     | 3/30/2018 12:02:52 PM                    |                    | 4/30/2018 12:00:00 AM                       |                              |                                           |                                                          |                              |                          | pr                   |                |
| 4245             | Test                    | p.p                                 | Prospect         | California Expired            |                             |                     | 3/30/2018 1:27:38 PM                     |                    | 4/30/2018 12:00:00 AM                       |                              |                                           |                                                          |                              |                          | d                    |                |
| 4253             |                         | 201803300131 201803300131 Prospect  |                  | California Expired            |                             |                     | 3/30/2018 1:32:14 PM                     |                    | 4/30/2018 12:00:00 AM                       |                              |                                           |                                                          |                              |                          | 201803300131         |                |
| <b>Year 2018</b> | <b>Month May</b>        |                                     |                  |                               |                             |                     |                                          |                    |                                             |                              |                                           |                                                          |                              |                          |                      |                |
| Deal ID          | Deal Name               | <b>Client</b><br><b>Client Type</b> | <b>Division</b>  | <b>Deal Status</b>            | <b>Created Date</b>         |                     | <b>Expiry Date</b>                       |                    | <b>Approved/Rejected</b><br><b>Date</b>     | <b>Client</b><br><b>Date</b> | <b>Accepted/Declined</b>                  | <b>Ageing (Days)</b>                                     |                              | <b>Remarks</b>           |                      |                |
|                  | 4781 ddddd<br>d d       | Prospect                            | California Draft |                               |                             |                     | 5/2/2018 3:30:51 PM 6/2/2018 12:00:00 AM |                    |                                             |                              |                                           |                                                          | $1$ ddd                      |                          |                      |                |
|                  |                         |                                     |                  |                               |                             |                     |                                          | Print              |                                             |                              |                                           |                                                          |                              |                          |                      |                |

**Figure 60: Deal Management Printable Report**

If a deal is in workflow, you can click on the Deal Status field and navigate to the deal's workflow report.

## <span id="page-52-1"></span>**5.6 Deal Approval Workflow Report**

The Deal Management module contains a comprehensive report of the approval workflow in which a deal is going through, which includes the number of stages and the approver users of each stage. Once the deal advances through the approval workflow, the report logs details like, the approver / rejecter and the actual date and time of status change.

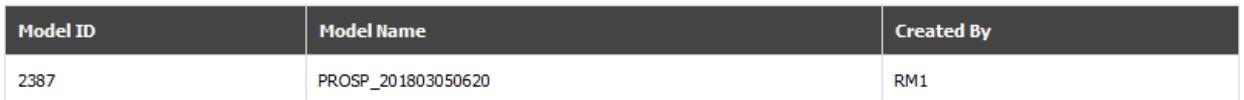

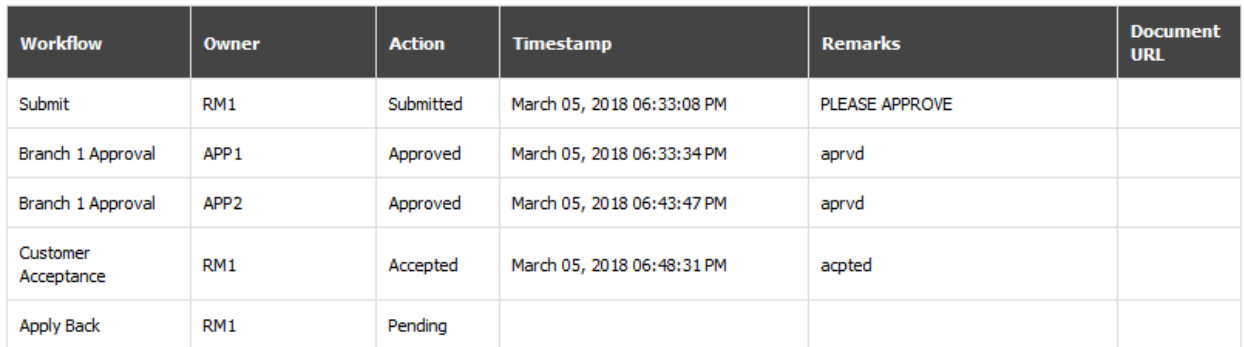

### **Figure 61: Deal Approval Workflow Report**

The Deal Approval Workflow report is available to all approvers of the workflow, along with the Deal Creator. If the approvers or creator provides URL to approval documents, the same will also be available for reference in the report.

To view the Deal Approval Workflow report, navigate to the Created Deals/Assigned Deals list and select

the deal. Against the deal, click the View Workflow  $\frac{d\hat{n}}{d\Omega}$  report.

## <span id="page-53-0"></span>**5.7 Deal Printable Report**

The Deal Management module includes a detailed printable report of the deal. This report is available in two formats: Internal and External. The Internal report includes all details of the report including projected revenue, profitability, along with the offered price, whereas the External report shows only the products, price and commitments.

To print a deal report, navigate to the Created Deals/ Assigned Deals list and select the deal. Against the

deal, click the Print **button**.

The details available in the External report are:

- Demographic details like Customer Name, Segment, Division and Currency
- Deal creation details like the deal name and whether it is for an existing customer or a prospect customer; along with the deal creator's name and creation date and time, and the current status of the deal
- List of Products, with their usage factor, pricing rule, price, and commitments
- Summary of total number of products and the number of products committed

The details available in the Internal report are:

Demographic details like Customer Name, Segment, Division and Currency

- Deal creation details like the deal name and whether it is for an existing customer or a prospect customer; along with the deal creator's name and creation date and time, and the current status of the deal
- List of Products, with their usage factor, pricing rule, associated costs, usage, current and proposed price, current and proposed revenue, current and proposed profitability, current and proposed discount
- Summary of total revenue current and proposed, their difference, and the percentage impact on revenue
- Total number of products and the number of products committed, along with total profitability and discount percentage

## <span id="page-54-0"></span>**5.8 Deal Metrics**

The Relationship Manager dashboard includes several key deal-related metrics. The main metrics available are:

- **#Deals Created**: Number of deals created by the Relationship Manager in the selected month and year
- **#Deals Won**: Total Number of deals created by the Relationship Manager that have been accepted by the Customer in the selected month and year
- **#Deals Open**: Number of deals created by the Relationship Manager that are pending approval in the selected month and year

## <span id="page-54-1"></span>**5.9 Actuals vs Committed Report**

The Customer page of Relationship Manager Dashboard includes a report that lets the Relationship Manager track the actual performance of the customer against their commitments.

The report shows the list of products used by the Customer during the selected month and year, along with a side-by-side comparison of their committed and actual values for Revenue, Usage, and Profitability. The RM can also view the actual and committed price against each product.

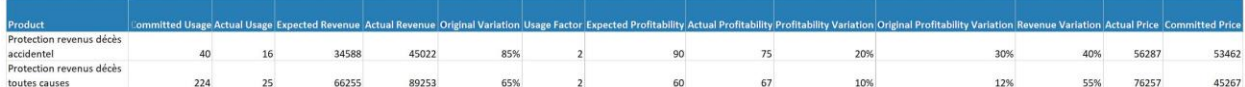

**Figure 62: Actuals Vs Committed Report**